# XProtect milestone

# Remote Client 2.0 User's Manual

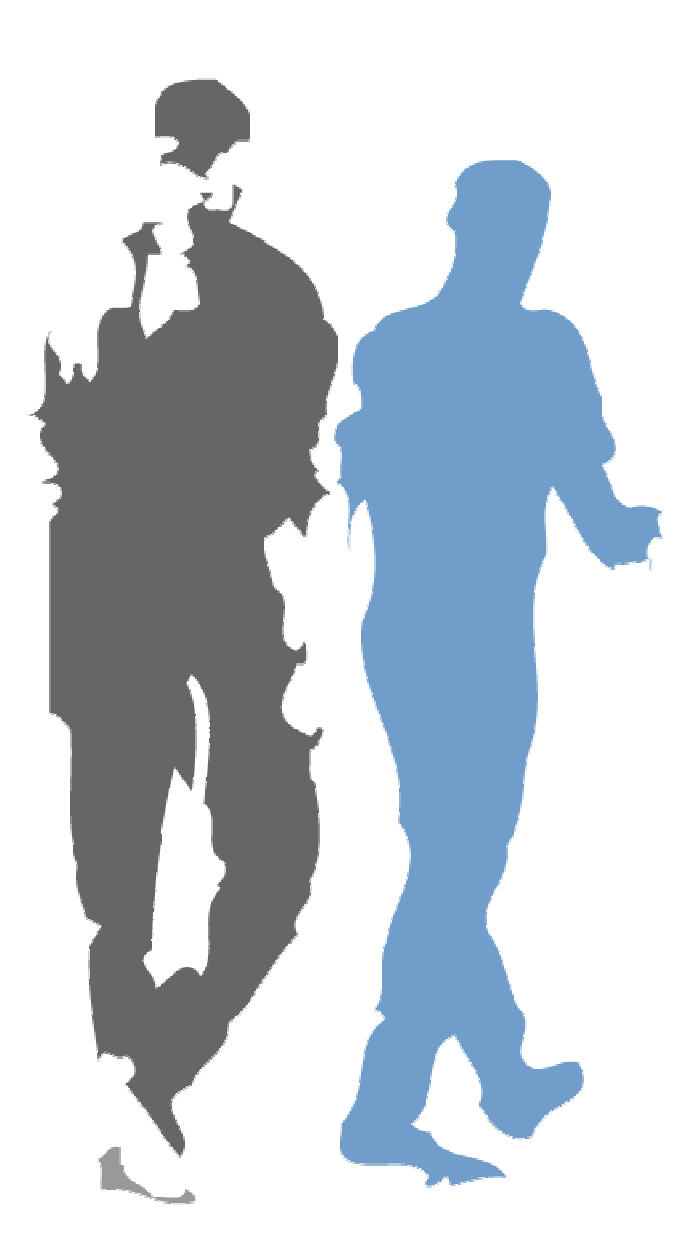

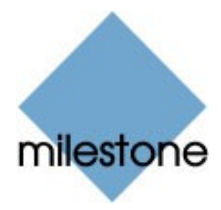

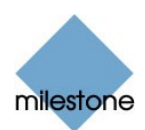

# Target Audience for this Document

This document is aimed at users of the Milestone XProtect Remote Client.

This document provides users with detailed descriptions of Milestone XProtect Remote Client features. It furthermore provides a considerable number of targeted "how-to" examples, guiding users through completing common tasks in Milestone XProtect Remote Client.

Note that depending on your user rights and your role in your organization, some features in the Milestone XProtect Remote Client may not be available to you. Ask your surveillance system administrator if in doubt.

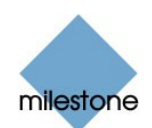

# Contents

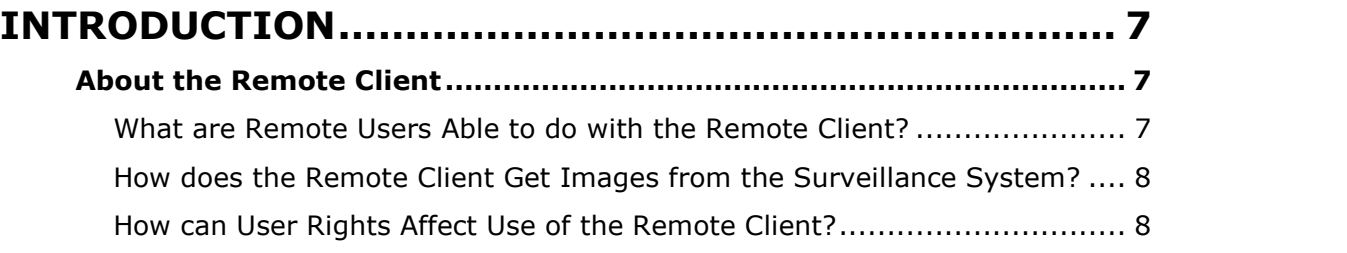

# DOWNLOAD AND INSTALLATION [...............................](#page-8-0) [9](#page-8-0)

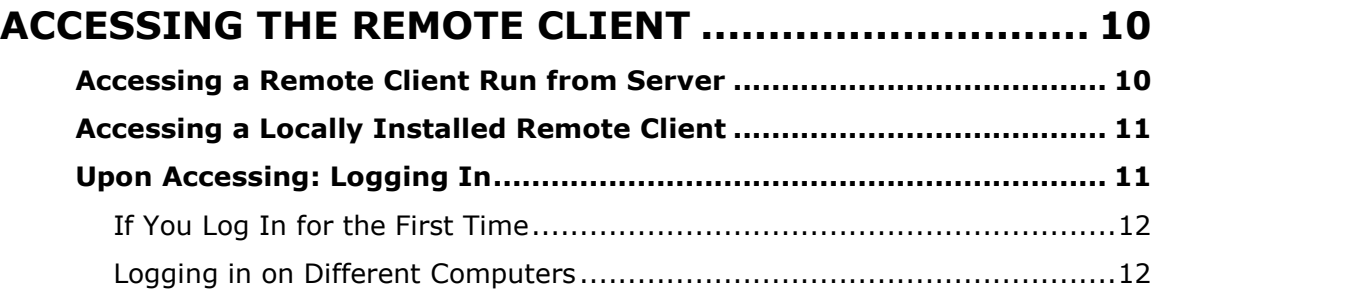

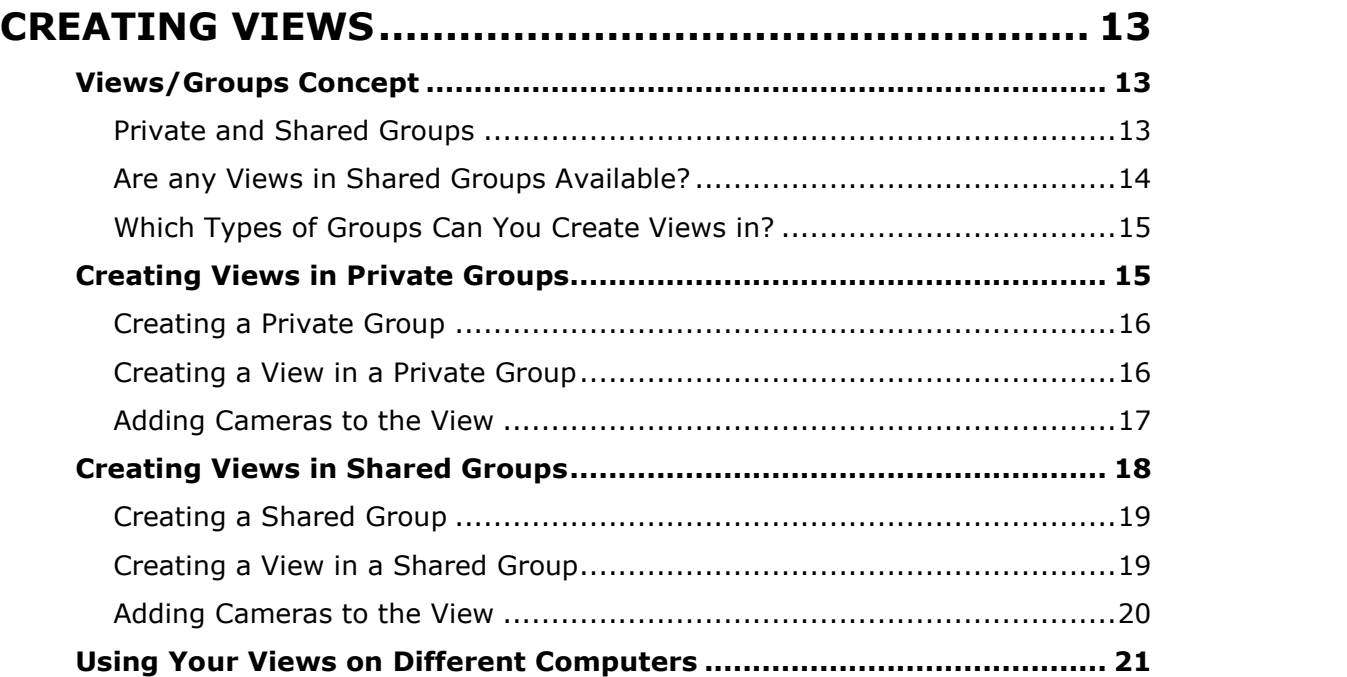

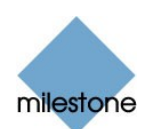

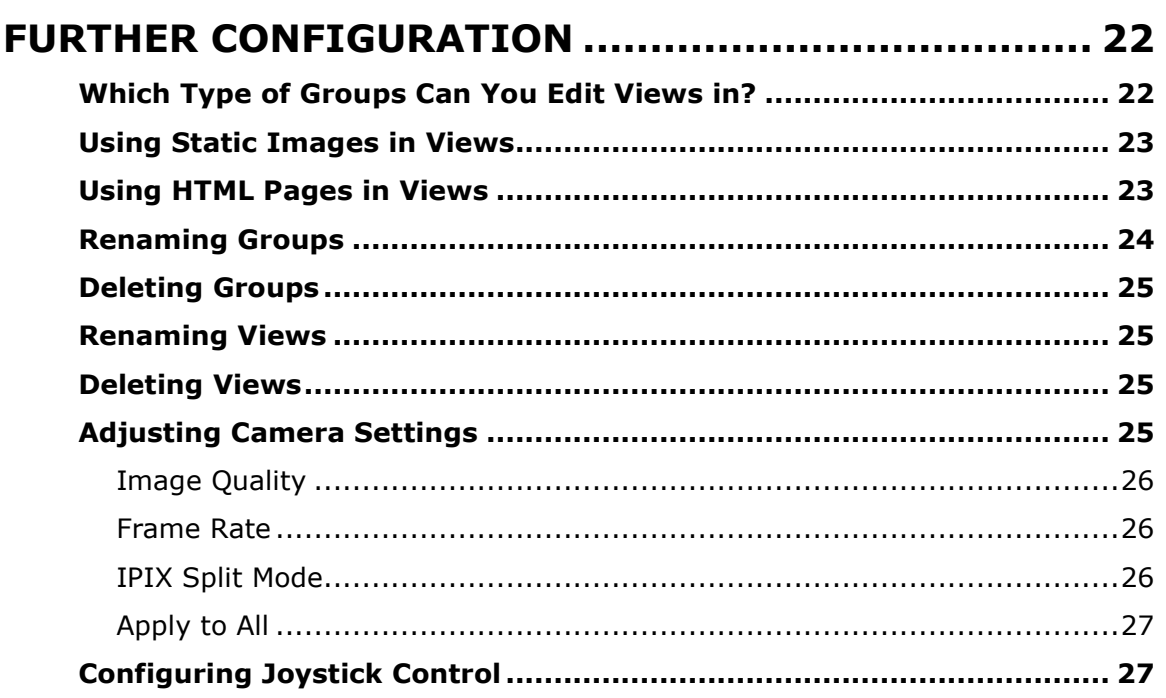

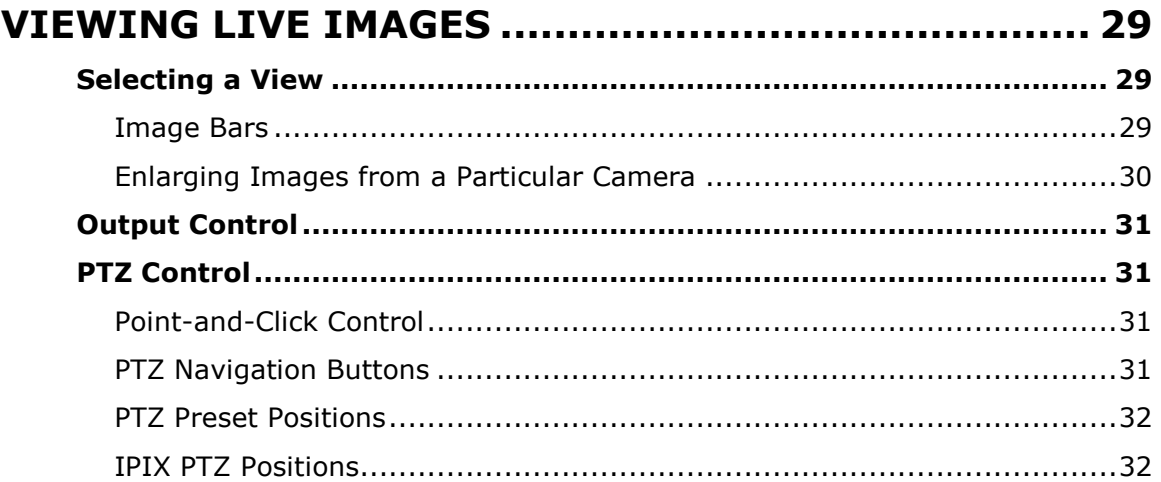

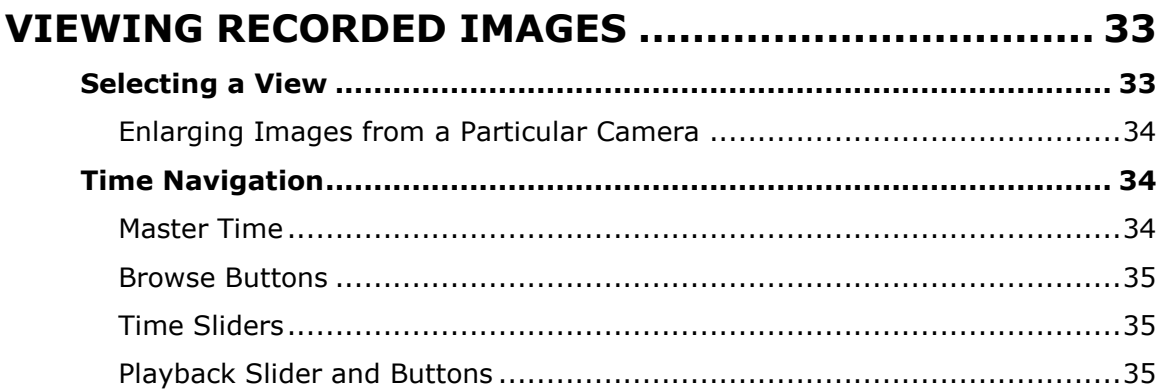

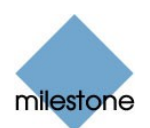

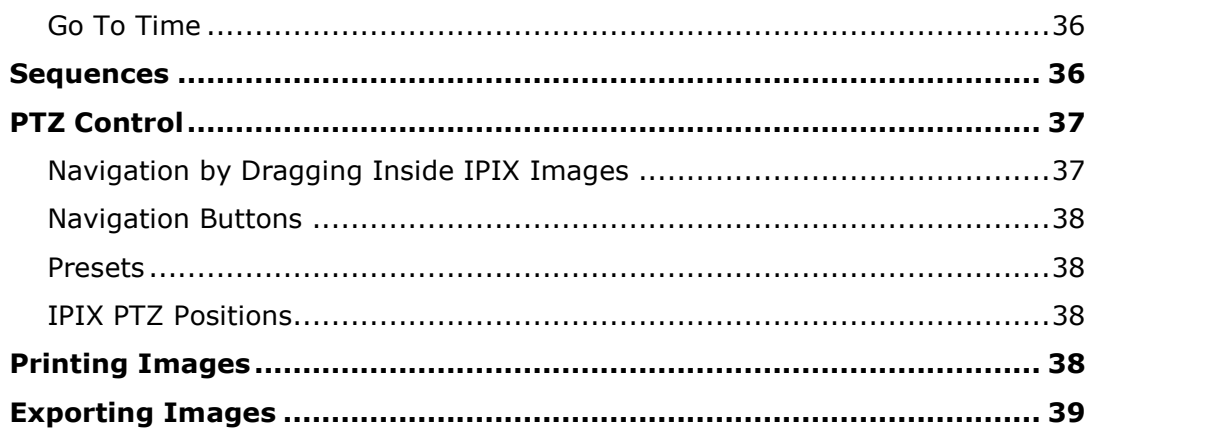

#### [EXPORTING](#page-39-0) EVIDENCE IN AVI AND JPEG FORMATS . [40](#page-39-0)

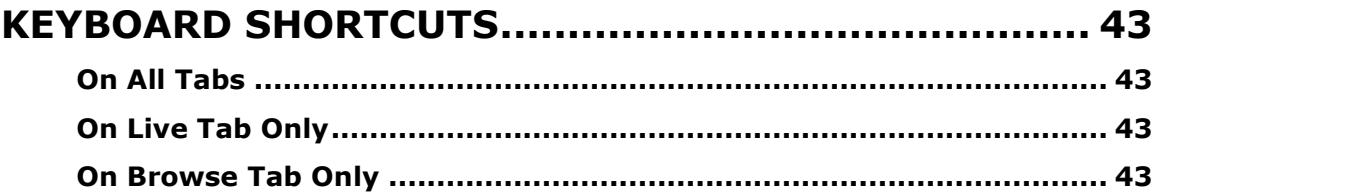

#### ADVANCED USE: HTML PAGE FOR REMOTE CLIENT **NAVIGATION**

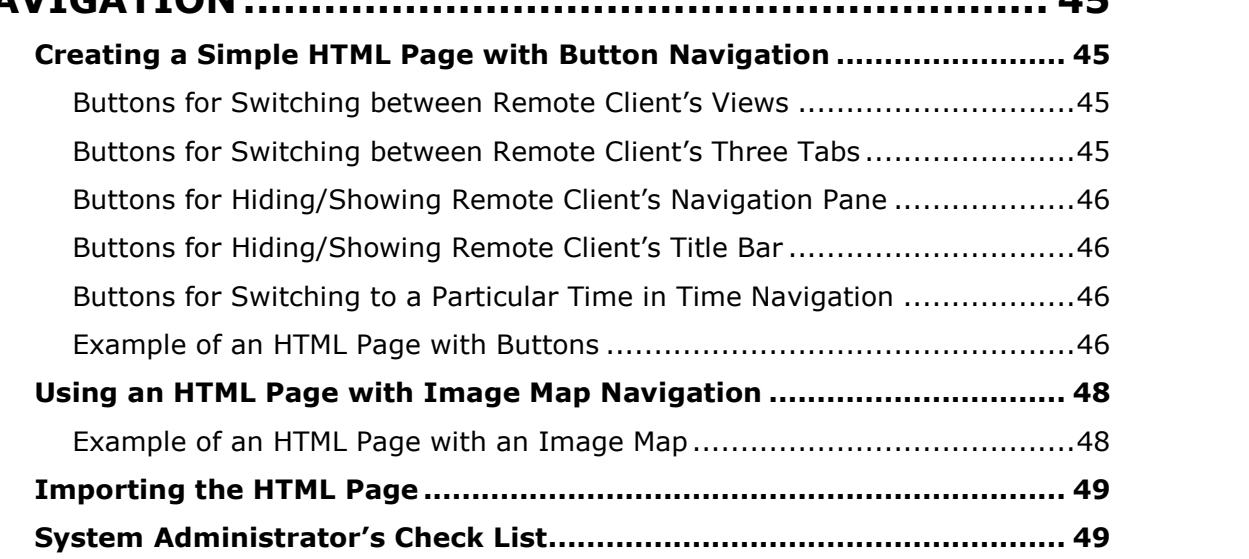

#### LOGGING OUT OF THE REMOTE CLIENT [....................](#page-50-0) [51](#page-50-0)

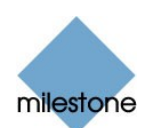

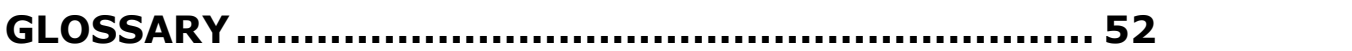

### COPYRIGHT, TRADEMARKS AND IMPORTANT INFORMATION.......................................................... 53

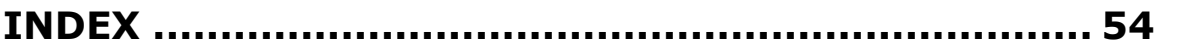

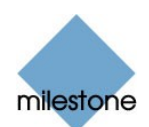

# <span id="page-6-0"></span>Introduction

# About the Remote Client

The Remote Client provides remote users with feature-rich access to an organization's Milestone XProtect Enterprise or Milestone XProtect Professional surveillance system.

Depending on the Milestone XProtect surveillance system used, the Remote Client can be used for accessing multiple servers at a time, allowing remote user access across systems.

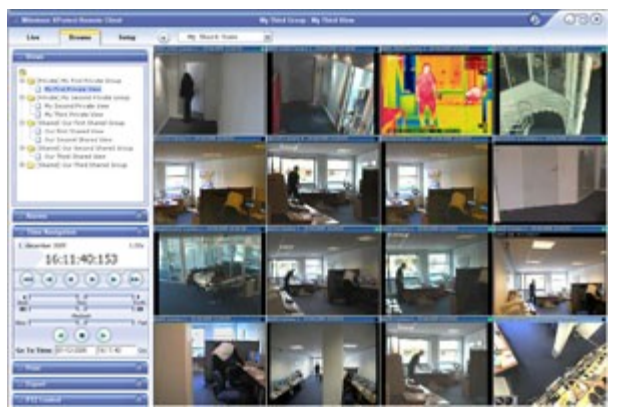

Example of the Remote Client, displaying images from 16 cameras

The Remote Client may either be installed locally on the remote user's computer, or it may be accessed through the internet and run from the surveillance system server.

DirectX 9.0 must be installed on the remote userís computer. DirectX is a Windows extension providing advanced multimedia capabilities; these capabilities are required when using the Remote Client to connect to the surveillance system.

To check which DirectX version is installed on a computer, click Start, select Run..., and type dxdiag. When you click OK, the DirectX Diagnostic Tool window will open; version information is displayed near the bottom of its System tab. DirectX is available from [http://www.microsoft.com/downloads/.](http://www.microsoft.com/downloads/)

#### What are Remote Users Able to do with the Remote Client?

With the Remote Client, remote users are able to:

- View live images from cameras on the surveillance system.
- Browse recordings from cameras on the surveillance system.
- Create and switch between an unlimited number of views, each able to display images from up to 16 cameras from multiple servers at a time\*. Views can placed in *private* groups (only accessible by the user who created them) or shared groups (accessible by all Remote Client users connected to the surveillance system). Depending on Milestone XProtect surveillance system used
- Control PTZ (Pan/Tilt/Zoom) and IPIX (360° view) cameras.

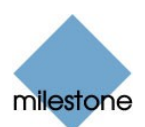

- <span id="page-7-0"></span>Activate external outputs.
- Get quick overviews of sequences with detected motion.
- Print images.
- Generate and export evidence in AVI (movie clip) and JPEG (still image) formats.
- View HTML pages and static images.

#### How does the Remote Client Get Images from the Surveillance System?

Images viewed by Remote Client users are provided by surveillance system's Image Server. The Image Server runs as a service on the surveillance system server; it does not require separate hardware.

The access rights of individual Remote Client users are defined by the surveillance system administrator on the Image Server.

#### How can User Rights Affect Use of the Remote Client?

The rights of individual remote users are specified centrally by the surveillance system administrator. The rights of an individual user will determine the user's ability to use the Remote Client's features.

Basically, the surveillance system administrator is able to restrict a user's rights to the following:

- Access to the Remote Client
- Access to each of the Remote Client's tabs: Live, Browse and Setup
- Ability to use features on the Remote Client's tabs
- Ability to create views (views determine the way in which images from one or more cameras are displayed)
- Ability to view images from specific cameras

The ability to use various features of the Remote Client may therefore vary considerably from user to user. Ask your surveillance system administrator if in doubt about your user rights.

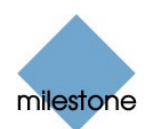

# <span id="page-8-0"></span>Download and Installation

Note: Download and installation of the Remote Client may not be necessary: The Remote Client may indeed be downloaded and installed locally on the remote userís computer, but it may also be run directly from the surveillance system server. If you choose to run the Remote Client directly from the surveillance system server, you simply access it through the internet (see Accessing a Remote Client Run from Server on page [10\)](#page-9-0). When this is the case, no downloading or installation is required.

If you wish to download and install the Remote Client, do the following:

1. Open an Internet Explorer browser (version 6.0 or later), and connect to the URL or IP address specified by your system administrator in order to connect to the surveillance system server.

When you connect to the surveillance system server, you will see a welcome page.

2. In the XProtect Remote Client section of the welcome page, click the Download and install XProtect Remote Client locally link:

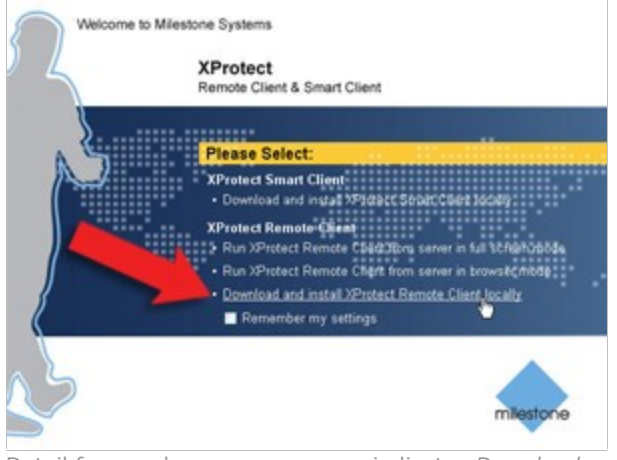

Detail from welcome page; arrow indicates Download and install XProtect remote Client locally link

3. Depending on your security settings, you may receive a security warning (Do you want to run or save this file?).

When this is the case, click the Run button.

4. Depending on your security settings, you may receive a further security warning (Do you want to run this software?).

When this is the case, click the Run button.

5. The Milestone XProtect Remote Client Setup Wizard begins.

In the wizard, click Next and follow the installation instructions.

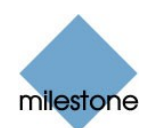

# <span id="page-9-0"></span>Accessing the Remote Client

Accessing and configuring the Remote Client is very straightforward. Even first time users will typically be able to start and set up their Remote Client in a matter of minutes.

The Remote Client may either be installed locally on the remote user's computer, or it may be run from the surveillance system server.

The way you access the Remote Client differs slightly depending on which of the two options is used.

# Accessing a Remote Client Run from Server

If you want to run the Remote Client straight from the surveillance system server, open an Internet Explorer browser (version 6.0 or later), and connect to the URL or IP address specified by your system administrator.

When you connect to the surveillance system server, you will see a welcome page:

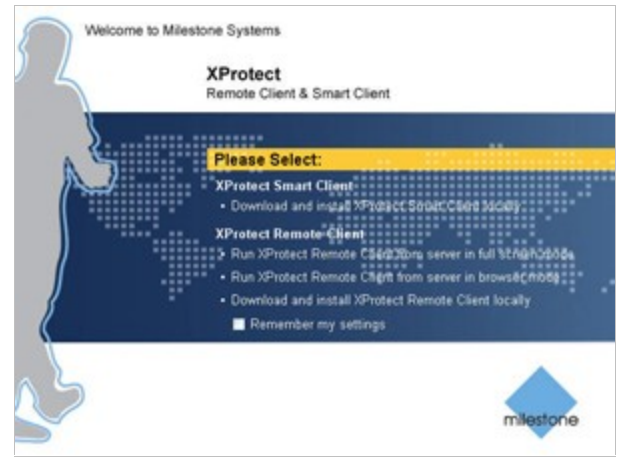

Detail from welcome page

In the XProtect Remote Client section of the welcome page, select between three ways of accessing the Remote Client:

- Run XProtect Remote Client from server in full screen mode:
	- Lets you use the Remote Client directly from the surveillance system server, in full screen mode. In full screen mode, Internet Explorerís usual navigation buttons are not shown, which means that more screen space is available for viewing the Remote Client window. If selecting this option, you may be required to download the file *full.hta*. Downloading this file ensures that the Remote Client will work properly in full screen mode.
- Run XProtect Remote Client from server in browser mode: Lets you use the Remote Client directly from the surveillance system server, in browser mode. In browser mode, you view the Remote Client just like a regular web page in Internet Explorer.
- Download and install XProtect Remote Client locally: Lets you download and install the Remote Client on your computer. If you prefer this option, see Download and Installation on page [9.](#page-8-0)

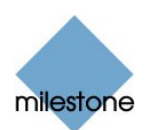

<span id="page-10-0"></span>Tip: By selecting Remember my settings, you can save your preferred access method (e.g. browser mode) and automatically use it the next time you connect. This requires that your browser's privacy settings allow cookies; to check your browser's privacy settings, select the Tools menu, then *Internet Options...*, then the *Privacy* tab, on which privacy settings are determined in the Settings section.

# Accessing a Locally Installed Remote Client

If the Remote Client is already installed locally on your computer, simply click the Remote Client shortcut to access it.

Depending on your selections when installing the Remote Client locally, the shortcut may be located in Windows' quick launch bar (next to the Start button), or it may be placed on your desktop.

You may also access a locally installed Remote Client by selecting Start > All Programs > Milestone XProtect Enterprise Remote Client, then selecting either browser or full screen mode.

# Upon Accessing: Logging In

When accessing the Remote Client, either running it from the surveillance system server or by opening a locally installed version, you will be asked to log in:

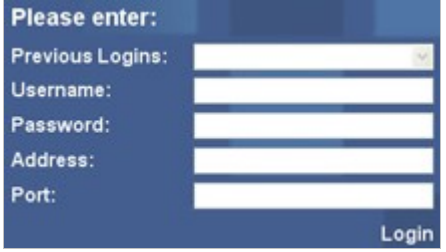

Detail from Remote Client login window

To log in, do the following:

- 1. Specify your login information in the following fields:
	- Username: Type your user name as specified by your system administrator. The user name is case-sensitive, i.e. there is a difference between typing, for example, amanda and Amanda.
	- Password: Type your password as specified by your system administrator. The password is case-sensitive.
	- Address: Type the URL or IP address specified by your system administrator. This will typically be the same URL or IP address you used if connecting to the Remote Client through a browser, although it may occasionally be a different one.
	- Port: Internet connections may use different ports for different purposes. Specify the port number, your system administrator has asked you to use when logging in to the Remote Client. In most circumstances, port 80 is used.

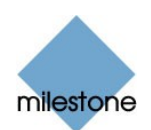

<span id="page-11-0"></span>Tip: The vast majority of Remote Client users will always log in to the same address and port number. However, if you occasionally log in to different addresses and ports, or log in with different user names, the Previous Logins list lets you select your previously specified logins, in which case all you have to do is specify your password.

2. Click the Login link.

After a short wait, the Remote Client window will open.

The Remote Client window has three tabs: Live, Browse and Setup.

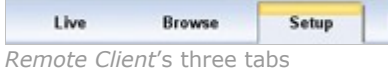

The Live tab is used for viewing live images from cameras, the Browse tab is used for browsing recorded images from cameras, and the Setup tab is used for configuring the Remote Client.

Note: Depending on your user rights, you may not be able to access all three tabs.

#### If You Log In for the First Time

If you have logged in for the first time, you need to determine whether any views exist.

Views determine how images from cameras are displayed in the Remote Client, and are thus required in order to be able to use the Remote Client.

One or more views may already have been created for you, or you may need to create views yourself.

Read more about views, including how to determine if any views have already been created for you, in Creating Views on page [13.](#page-12-0)

#### Logging in on Different Computers

Your user settings are stored on the surveillance system server. This means that your login can be used on any computer that has a Remote Client installed.

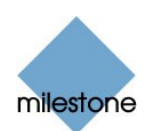

# <span id="page-12-0"></span>Creating Views

The way in which images from one or more cameras are displayed in the Remote Client is called a *view*. A view may contain images from up to  $16*$  cameras. A Remote Client can handle an unlimited number of views, allowing you to switch between various collections of camera images. \* Depending on Milestone XProtect surveillance system used

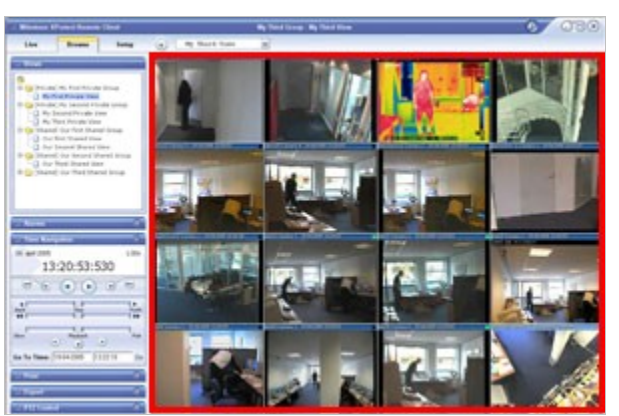

Example of a Remote Client displaying a view with images from 16 different cameras; the view is highlighted in red frame

# Views/Groups Concept

In order to help you maintain an easy overview when you navigate between various views in your Remote Client, all views are placed in folders called groups. A group can contain any number of views.

### Private and Shared Groups

Groups, in turn, can be *private* or *shared*. Views placed in private groups can only be accessed by the user who created them, whereas views placed in shared groups can be accessed by all Remote Client users connected to the surveillance system.

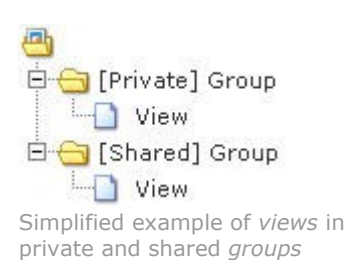

Before you create any views, it is important that you know the difference between views placed in shared and private groups—not least because a number of views may already have been created and placed in shared groups for Remote Client users in your organization.

When that is the case, you can start using your Remote Client straight away; creating further views in your Remote Client will not be necessary unless you want to supplement the views in the shared groups with views of your own, placed in private groups.

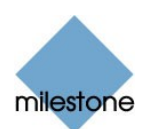

<span id="page-13-0"></span>If you want to create views yourself, for example if no views in shared groups are available in your organization, the Remote Client's Setup tab lets you create groups and views, and specify which cameras should be included in each view.

Note: Particular user rights may be required in order to access the Setup tab. Your ability to create groups and views also depends on your user rights. From time to time your surveillance system administrator may make changes to camera or user properties on the surveillance system server. When this is the case, such changes will take effect in the Remote Client the first time you log in after the changes were made. Such changes may require you to re-create your views. Ask your surveillance system administrator if in doubt.

#### Are any Views in Shared Groups Available?

Especially if you are a first-time user of the Remote Client, you will want to know whether any views have already been created and placed in shared groups for your organization's Remote Client users.

Typically, your surveillance system administrator will have told you if shared groups are used in your organization. Alternatively, to quickly determine whether any views have already been created and placed in shared groups, do the following:

Note: This method requires that your user rights permit you to access the Remote Client's Live tab and/or Browse tab. Most users will have access to at least one of these tabs.

- 1. Go to the Remote Client's Live or Browse tab.
- 2. On the Live or Browse tab, look at the Views section:
	- If the Views section contains any expandable folders labeled [Shared] ..., shared groups are available, and you may-your user rights permitting-begin using the views in the shared groups for viewing live and recorded images. See Viewing Live Images on page [29](#page-28-0) and Viewing Recorded Images on page [33.](#page-32-0) Only if you want to add more views, e.g. customize your Remote Client with views in private groups, do you need to create further views on the Setup tab.

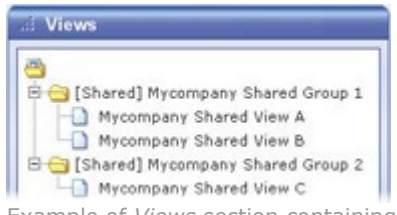

Example of Views section containing shared groups with views

 If the Views section contains no expandable folders at all, no views are available, and you must create at least one view on the Setup tab before you can begin using the Remote Client.

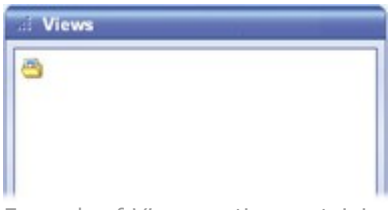

Example of Views section containing no expandable folders

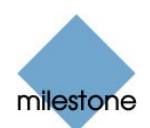

<span id="page-14-0"></span>If the Views section contains one or more expandable folders labeled [Private] ..., you have already created one or more views in private groups.

#### Which Types of Groups Can You Create Views in?

Depending on your user rights, you may be able to create and edit views in the following types of groups:

- Private and shared
- Private, but not shared
- Shared, but not private
- None at all (in which case you simply rely on views created by others and placed in shared groups)

Typically, only a few people in an organization are able to create and edit views in shared groups. For example, the surveillance system administrator may create and maintain a number of views and place them in shared groups: When Remote Client users log in, the views placed in the shared groups will automatically be available to them, and the users will basically not need to create further views unless they want their own views in *private* groups.

To quickly determine which types of groups your user rights permit you to create and edit views in, do the following:

1. Select the Remote Client's Setup tab.

Note: Particular user rights may be required in order to access the Setup tab. If you are not able to access the Setup tab, you are not able to create views.

2. On the Setup tab, look at the Views section:

Group folders to which you do not have access will be indicated by padlock icons.

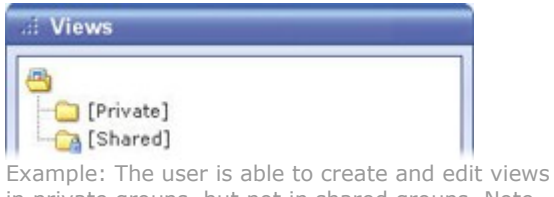

in private groups, but not in shared groups. Note the padlock icon on the shared group folder.

Consult your system administrator if in doubt about your user rights.

# Creating Views in Private Groups

To create your first view in a private group, you first create a group, and then create the required view within the group.

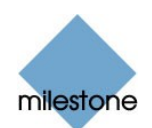

<span id="page-15-0"></span>If you have created views in private groups before, you may create new views in existing private groups, or you may create a new private group for the view.

Note: Views are created on the Remote Client's Setup tab. Particular user rights may be required in order to access the Setup tab.

#### Creating a Private Group

To create a private group, do the following on the Setup tab:

- 1. In the Setup tab's Views section, select the [Private] folder, or-if you have created private groups before-any folder labeled [Private].
- 2. In the Setup tab's Group Control section, type a name for the group in the Group Name field, then click the New button.

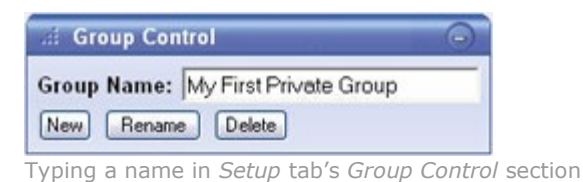

Your new group will now appear in the Setup tab's Views section, with the name you have specified, and labeled as [Private]:

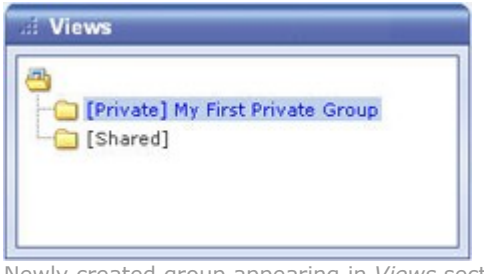

Newly created group appearing in Views section

You are now able to create a view within the group.

#### Creating a View in a Private Group

To create a view in a private group, make sure the group in which you want to create the view is selected in the Setup tab's Views section, and do the following:

1. In the Setup tab's View Control section, type a name for the view in the View Name field.

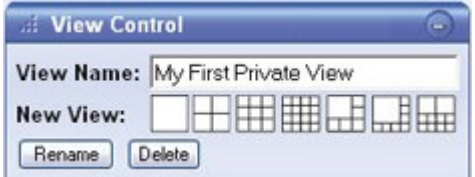

Typing a name in Setup tab's View Control section

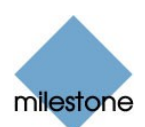

<span id="page-16-0"></span>2. Click one of the View Control section's seven available New View layouts:

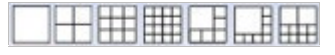

Your new view is automatically added to the selected group:

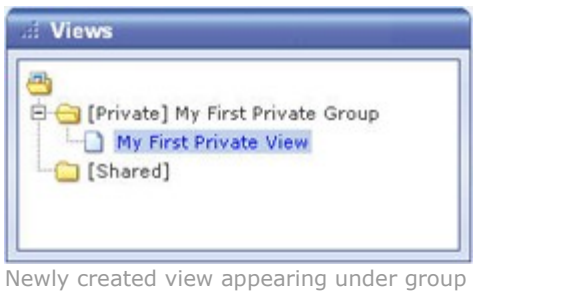

Tip: A group, whether private or shared, can contain an unlimited number of views. More than one private and shared group can exist.

### Adding Cameras to the View

Having created a view within a group, you are able to specify which cameras should be included in the view.

To add cameras to a view, do the following:

1. In the Setup tab's Views section, select the required view.

When you select a view, the layout of the selected view is outlined in the main section of the Remote Client window.

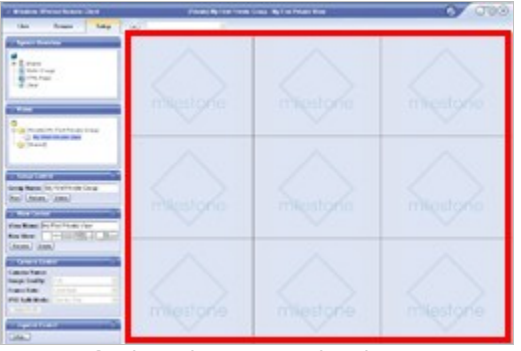

Layout of selected view is outlined in main section (indicated in red frame in this example)

2. In the Setup tab's System Overview section, click the plus sign  $E$  next to the required engine (server) to view a list of available cameras.

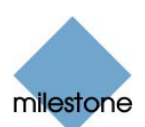

<span id="page-17-0"></span>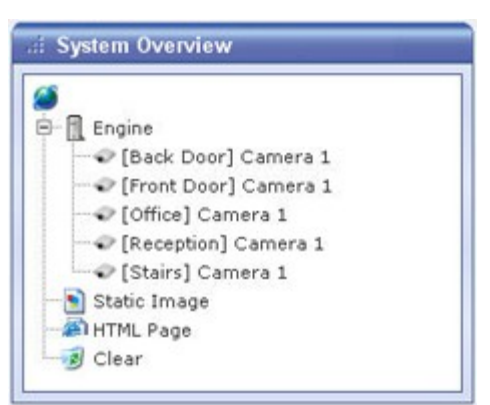

Example: Engine with five available cameras

3. In the list, select a camera and drag the camera to the required position in the view.

When you have dragged a camera to a position in the view, the name of the camera will appear in the selected position. You will not see images from the camera yet, as the Setup tab is only for configuration, not for viewing images.

Repeat for each camera required in the view.

**Tip:** If you want to use all of the cameras under an engine, you may simply drag the required engine to the view; this will automatically place all of the engine's cameras in the view, beginning at the selected position. Remember to have sufficient positions available in the view.

Tip: You can always change the cameras in your view: Either drag the System Overview section's Clear link to a position in the view to clear the position, or simply overwrite a position by dragging a different camera to the position.

4. You are now able to use your view: You may-your user rights permitting-select the view on the Live tab (see Viewing Live Images on page [29\)](#page-28-0) and on the Browse tab (see Viewing Recorded Images on page [33\)](#page-32-0).

**Tip:** In addition to cameras, you are able to add static images and HTML pages to views. See Further Configuration on page [22.](#page-21-0)

### Creating Views in Shared Groups

To create view in a shared group, you first create a group, then create the required view within the group.

If you have created views in shared groups before, you may create new views in existing shared groups, or you may create a new shared group for the view.

Note: Views are created on the Remote Client's Setup tab. Particular user rights may be required in order to access the Setup tab and in order to be able to create shared views. When creating a shared view, bear in mind that depending on their user rights not all users may have access to all cameras on the surveillance system.

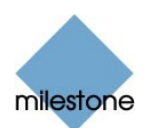

#### <span id="page-18-0"></span>Creating a Shared Group

To create a shared group, do the following on the Setup tab:

- 1. In the Setup tab's Views section, select the  $[Shared]$  folder, or-if you have created shared groups before-any folder labeled [Shared].
- 2. In the Setup tab's Group Control section, type a name for the group in the Group Name field, then click the New button.

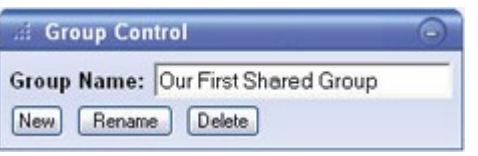

Typing a name in Setup tab's Group Control section

**Tip:** Bear in mind that since the group is shared, it will also appear in other users' Remote Clients; therefore use a name which other users will immediately be able to understand.

Your new group will now appear in the Setup tab's Views section, with the name you have specified, and labeled as [Shared]:

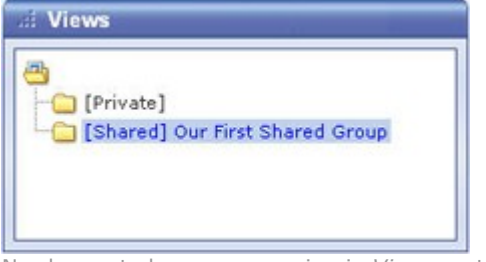

Newly created group appearing in Views section

You are now able to create a view within the group.

#### Creating a View in a Shared Group

To create a view in a shared group, make sure the group in which you want to create the view is selected in the Setup tab's Views section, and do the following:

1. In the Setup tab's View Control section, type a name for the view in the View Name field.

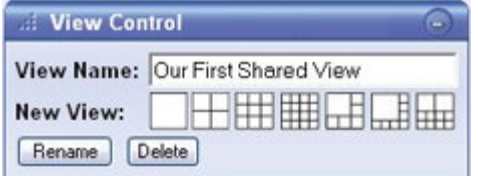

Typing a name in Setup tab's View Control section

Tip: Bear in mind that since the view will appear in a shared group, it will also appear in other usersí Remote Clients; therefore use a name which other users will immediately be able to understand.

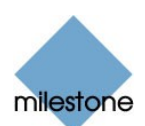

<span id="page-19-0"></span>2. Click one of the View Control section's seven available New View layouts:

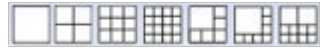

Your new view is automatically added to the selected group:

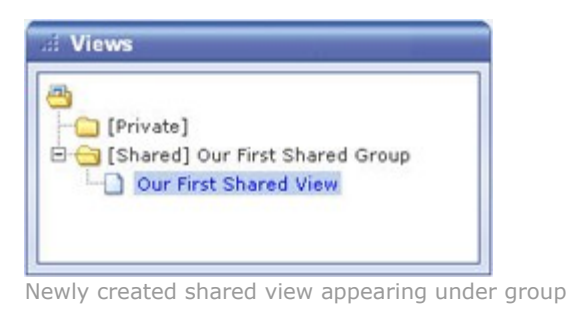

**Tip:** A group, whether private or shared, can contain an unlimited number of views. More than one private and shared group can exist.

### Adding Cameras to the View

Having created a view within a group, you are able to specify which cameras should be included in the view.

Note: Bear in mind that depending on their user rights not all users may have access to all cameras on the surveillance system. Thus, even though you may be able to view images from all cameras in a shared view, other users may not necessarily be able to view images from all the cameras. Consult your system administrator if in doubt.

To add cameras to a view, do the following:

1. In the Setup tab's Views section, select the required view.

When you select a view, the layout of the selected view is outlined in the main section of the Remote Client window.

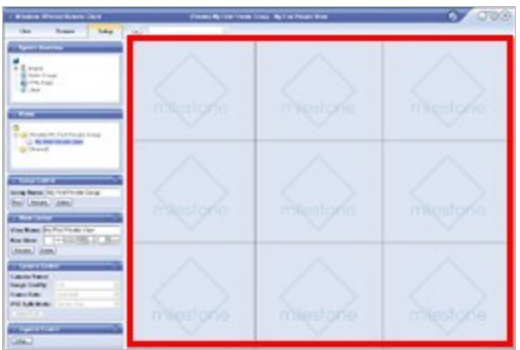

Layout of selected view is outlined in main section (indicated in red frame in this example)

2. In the Setup tab's System Overview section, click the plus sign  $\mathbb E$  next to the required engine (server) to view a list of available cameras.

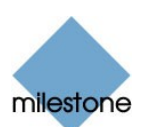

<span id="page-20-0"></span>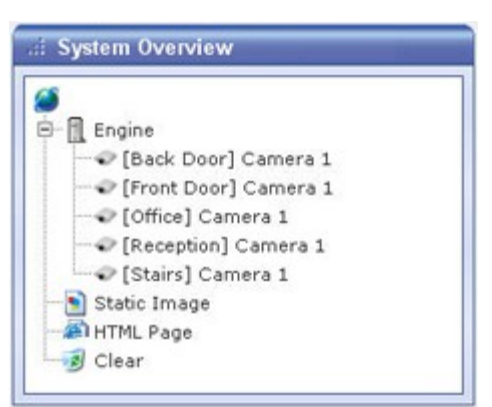

Example: Engine with five available cameras

3. In the list, select a camera and drag the camera to the required position in the view.

When you have dragged a camera to a position in the view, the name of the camera will appear in the selected position. You will not see images from the camera yet, as the Setup tab is only for configuration, not for viewing images.

Repeat for each camera required in the view.

**Tip:** If you want to use all of the cameras under an engine, you may simply drag the required engine to the view; this will automatically place all of the engine's cameras in the view, beginning at the selected position. Remember to have sufficient positions available in the view.

**Tip:** You can always change the cameras in the view: Either drag the System Overview section's Clear link to a position in the view to clear the position, or simply overwrite a position by dragging a different camera to the position.

4. Remote Client users on your surveillance system will now able to access the view in the shared group as from their next login.

**1** Tip: In addition to cameras, you are able to add static images and HTML pages to views. See Further Configuration on page [22.](#page-21-0)

### Using Your Views on Different Computers

Your user settings, including your private views, are stored on the surveillance system server.

This means that you are able to use your private views on any computer that has a Remote Client installed, provided you log in to the Remote Client with your own user name and password.

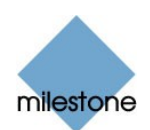

# <span id="page-21-0"></span>Further Configuration

In addition to creation of groups and views, the Remote Client's Setup tab lets you edit existing groups and views. The Setup tab furthermore lets you adjust camera settings, and set up joystick control for PTZ (Pan/Tilt/Zoom) cameras.

Note: Particular user rights may be required in order to access the Setup tab. Your ability to edit groups and views also depends on your user rights. Basically, if you are able to create groups and views, you are also able to edit them. From time to time your surveillance system administrator may make changes to camera or user properties on the surveillance system. When this is the case, such changes will take effect in the Remote Client the first time you log in after the changes were made. Such changes may require you to re-create your views. Ask your surveillance system administrator if in doubt.

# Which Type of Groups Can You Edit Views in?

Depending on your user rights, you may be able to create and edit views in the following types of groups:

- Private and shared
- Private, but not shared
- Shared, but not private
- None at all (in which case you simply rely on views created by others and placed in shared groups)

To quickly determine which types of groups your user rights permit you to create and edit views in, do the following:

1. Select the Remote Client's Setup tab.

Note: Particular user rights may be required in order to access the Setup tab. If you are not able to access the Setup tab, you are not able to create views.

2. On the Setup tab, look at the Views section:

Group folders to which you do not have access will be indicated by padlock icons.

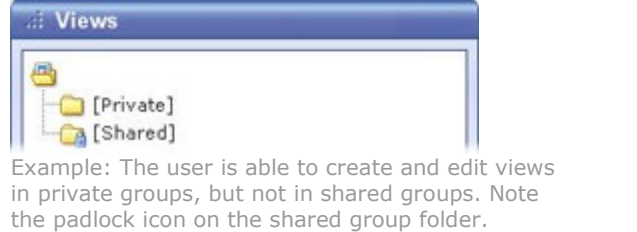

Consult your system administrator if in doubt about your user rights.

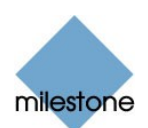

# <span id="page-22-0"></span>Using Static Images in Views

You are not limited to viewing camera images in a view; you are able to view static images (such as GIF or JPEG) as well.

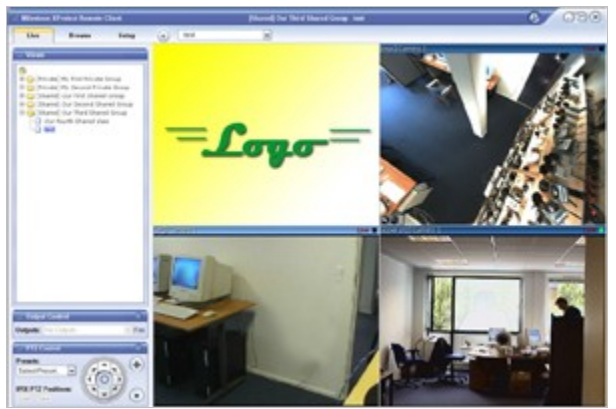

Example: A company logo inserted as a static image (in this case viewed on the Live tab). The feature could equally well be used for inserting maps, floor plans, photos of wanted persons, etc.

To use a static image in a view, do the following on the Setup tab:

- 1. Drag the System Overview section's Static Image link to the required position in the view.
- 2. Release the mouse button over the required position. When you release the mouse button, the Choose File window opens, letting you select the required static image file.

# Using HTML Pages in Views

In addition to viewing camera images and static images in a view, you are able to import HTML pages and display them in the view. This way, you are able to include company web pages, intranet pages, navigation pages, link collections, etc. together with the camera images in the view.

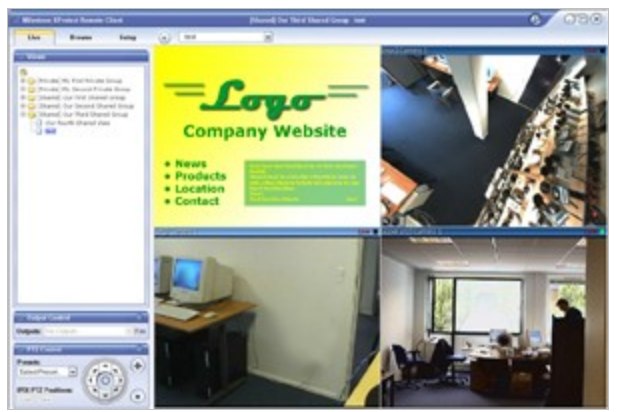

Example: A company web page inserted in a view (in this case viewed on the Live tab). The feature could equally well be used for inserting clickable maps, etc.

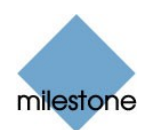

<span id="page-23-0"></span>**Tip:** When your imported HTML pages contain links, it is recommended that links have the target='blank' attribute. Example: <a href="otherwebpage.htm" target="blank">Link</a>. This will make the links open in separate windows, which will help you avoid losing view of the Remote Client window itself due to a link opening a web page in the same browser window as the Remote Client. This, however, does not apply if using an imported HTML page for navigation between the Remote Client's different views; read more about this in Advanced Use: HTML page for Remote Client Navigation on page [45.](#page-44-0)

To include an HTML page in a view, do the following:

1. Drag the System Overview section's HTML Page link to the required position in the view.

When you release the mouse button over the required position, the Import HTML Page window opens:

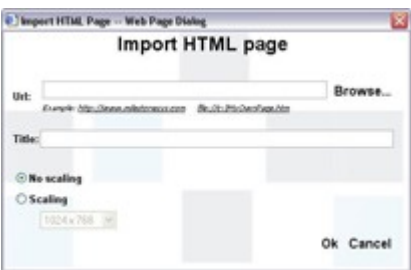

Import HTML Page window

2. In the Import HTML Page window's Url field, type the URL of the required HTML page (example: http://www.mywebsite.com/mywebpage.htm). Always include the http:// prefix.

- or -

If the HTML page is stored locally on your computer, specify its location on your computer (example: C:\myfiles\mywebpage.htm), or click the Browse... link to browse for the required HTML page.

- 3. In the Title field, you are able to specify a title for the HTML page. The title will appear in blue title bar above the HTML page itself when it is displayed in the view.
- 4. Select scaling for the HTML page, either No scaling (default) or the required scaling (640×480, 800×600, 1024×768 or 1280×1024).
- 5. Click the OK link.

# Renaming Groups

To rename a group, do the following:

1. Select the required group in the Views section.

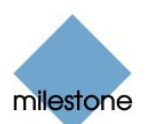

- <span id="page-24-0"></span>2. In the Group Control section, overwrite the existing name in the Group Name field.
- 3. Click the Rename button.

# Deleting Groups

Note: Deleting a group will delete all views within the group as well.

To delete a group, do the following:

- 1. Select the required group in the Views section.
- 2. In the Group Control section, click the Delete button.

You will be asked to confirm that you want to delete the group and all of its views.

# Renaming Views

To rename a view, do the following:

- 1. Select the required view in the Views section.
- 2. In the View Control section, overwrite the existing name in the View Name field.
- 3. Click the Rename button.

# Deleting Views

To delete a view, do the following:

- 1. Select the required view in the Views section.
- 2. In the View Control section, click the Delete button.

You will be asked to confirm that you want to delete the view.

# Adjusting Camera Settings

In the Setup tab's Camera Control section, you are able to adjust camera settings.

To adjust camera settings, select the position of the required camera in the view. The position you select will be indicated by a bold border.

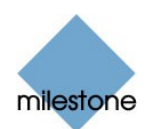

### <span id="page-25-0"></span>Image Quality

The *Image Quality* setting determines the quality of the images when viewed, but also affects bandwidth usage. If the Remote Client is used over the internet, over a slow network connection, or if for other reasons you need to limit the bandwidth used by the Remote Client, image quality can be reduced on the server side by selecting e.g. Low or Medium

**Tip:** You can quickly reduce the bandwidth usage for all cameras in the view by reducing the image quality for a single camera, then clicking the Apply To All button.

Tip: If you have selected reduced image quality for a camera, images from the camera will be displayed in full quality when viewed enlarged (see Enlarging Images from a Particular Camera on page [29](#page-29-0) and [34\)](#page-33-0).

### Frame Rate

The Frame Rate setting lets you select a frame rate for the selected camera. Default is Unlimited.

### IPIX Split Mode

Available only if the selected camera is an IPIX camera. IPIX is a technology that allows creation and viewing of 360-degree panoramic images. The Remote Client supports up to four different viewpoints from a single IPIX camera. The IPIX Split Mode list lets you select the required spilt mode:

- One by One lets you view a single viewpoint.
- Two by Two lets you view four different viewpoints at a time.

When viewed on the Live and Browse tabs, the IPIX camera will appear as specified, with either one or four viewpoints from the same image:

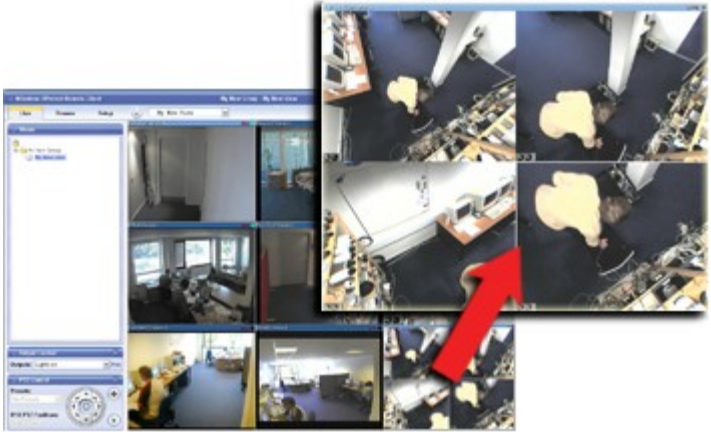

Two by Two: Live tab displaying four different viewpoints from a single IPIX camera; in this example, the IPIX camera's four viewpoints are enlarged for clarity.

**Tip:** When viewing different viewpoints from an IPIX camera on the Live or Browse tabs, you are able to navigate each viewpoint independently by clicking inside each viewpoint, or by using the buttons in the PTZ Control section.

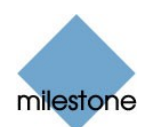

### <span id="page-26-0"></span>Apply to All

The Apply To All button lets you quickly apply the camera settings for the selected camera to all cameras in the view.

# Configuring Joystick Control

The Joystick Control section lets you configure joystick control of PTZ (Pan/Tilt/Zoom) cameras.

Joystick configuration control requires that a joystick is attached to the computer running the Remote Client.

Note: Even though joystick control is supported for a large number of PTZ cameras, not all PTZ cameras may be joystick-controlled. Consult your surveillance system administrator if in doubt about joystick support for cameras; your surveillance system administrator will be able to find information about joystick support for cameras in the release note for your organization's Milestone XProtect surveillance system.

Click the Joystick Control section's Setup... button to access the Joystick Setup window.

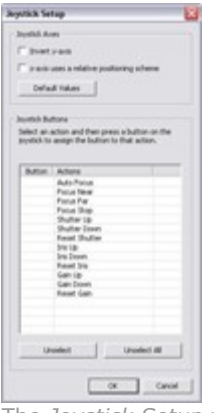

The Joystick Setup window

The Joystick Setup window's Joystick Axes section lets you configure the axes used for the joystick.

With a joystick, you are typically able to navigate camera images three-dimensionally, along three axes: an X-axis, a Y-axis, and a Z-axis.

The Z-axis typically refers to the depth (zoom) level.

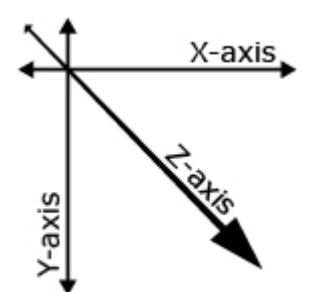

Example: X-, Y-, and Z-axes

The Joystick Axes section contains the following buttons and check boxes:

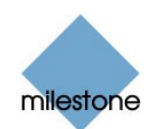

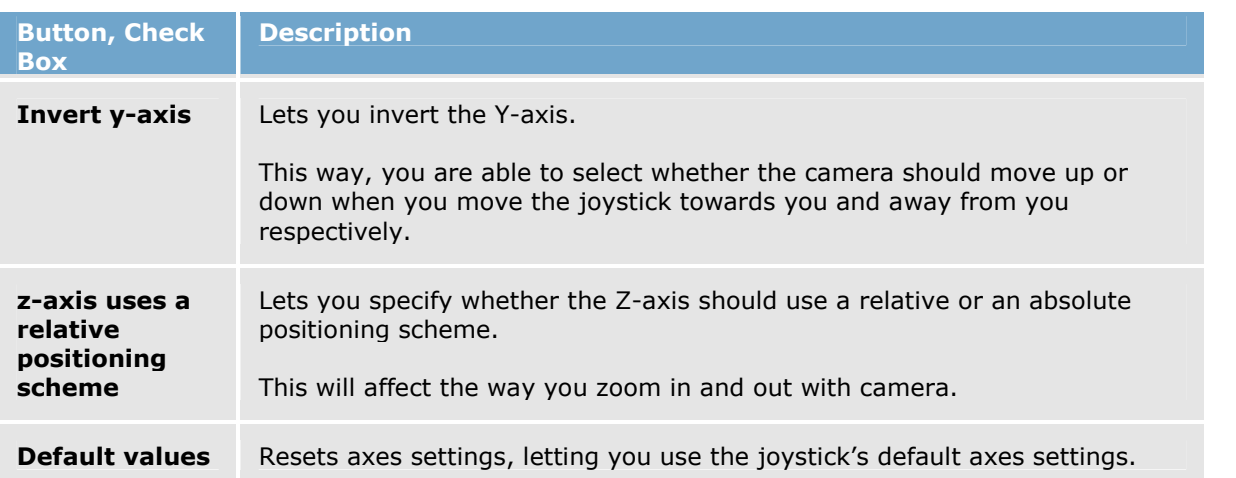

The Joystick Setup window's Joystick Buttons section lets you specify which joystick buttons should be used for particular actions:

To assign an action to a particular joystick button, select the required action in the list, then click the required joystick button.

When a button is assigned to an action, the name of the button will be listed together with the name of the action.

To stop using a particular joystick button for a particular action, select the button/action in the list, then click the Unselect button.

To free all joystick buttons from their associated actions, click the Unselect All button.

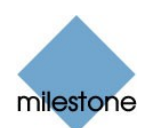

# <span id="page-28-0"></span>Viewing Live Images

You view live images on the Remote Client's Live tab.

When you select the Remote Client's Live tab, the Remote Client will connect to the surveillance system server, and display live images from the cameras in the selected view.

Note: In order to view live images in the Remote Client, the Monitor application must be running on the surveillance system; consult your surveillance system administrator if in doubt. Depending on your user rights, access to viewing live images from some cameras may be restricted.

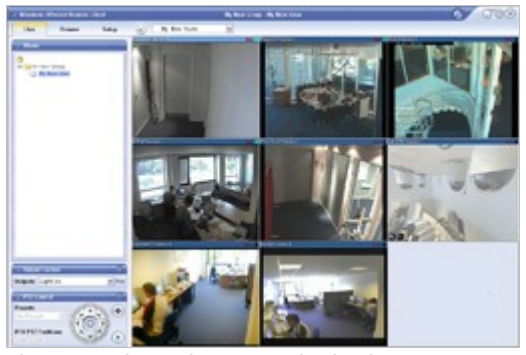

The Live tab, in this example displaying a view with images from eight cameras

# Selecting a View

You are able to select a view for display on the Live tab in two ways:

By selecting the required view in the Live tab's Views section:

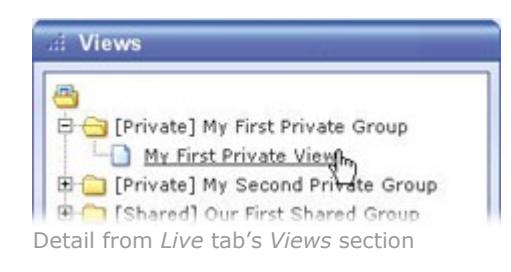

 By selecting the required view from the Views list located in the upper part of the window:

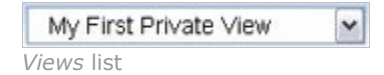

#### Image Bars

Each camera in the view is identified by an image bar, located in the top of each camera image.

The image bar is blue. When you select a particular camera in the view, the image bar of the selected camera image becomes a lighter blue.

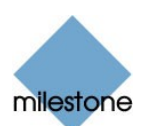

<span id="page-29-0"></span>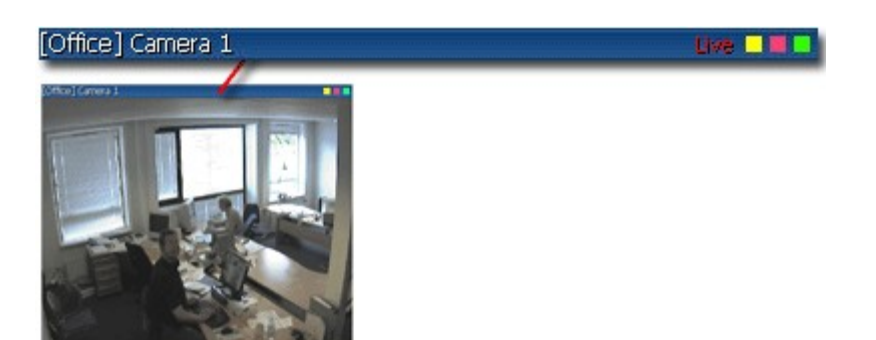

Camera image; enlarged detail shows image bar

The image bar displays the name of the camera as well as the name of the device to which the camera is connected. The device name is displayed first, in square brackets, followed by the camera name.

Each image bar will display the word Live when live images are displayed, and the word Stopped if the camera is stopped.

Each image bar features three colored indicators:

- Event indicator (the leftmost of the three indicators, solid yellow): Lights up when specific events, defined by the surveillance system administrator, occur. Click anywhere inside the image to reset the event indicator. This indicator may appear black if event indication has not been specified for the camera in question, of if no specified events have occurred. Consult your surveillance system administrator if in doubt.
- Motion indicator (the indicator in the middle, solid red): Lights up when motion is detected in the image. Click anywhere inside the image to reset the motion indicator.
- Online indicator (the rightmost of the three indicators, blinking green): Changes state every time an image is received from the camera.

#### Enlarging Images from a Particular Camera

To enlarge images from a particular camera in a view, double-click the blue image bar above the image.

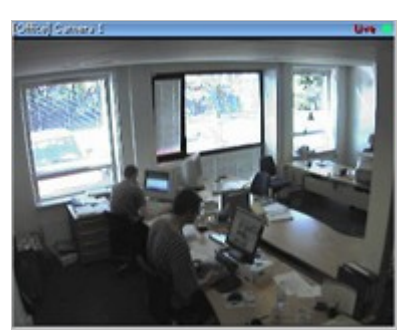

Double-clicking blue bar above image enlarges view

To return to normal view, simply double-click the blue image bar again.

**Tip:** If you have selected reduced image quality for the camera (on the Setup tab), images from the camera will be displayed in full quality when viewed enlarged.

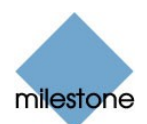

# <span id="page-30-0"></span>Output Control

If the selected camera has external outputs defined, for example for switching on lights or sounding a siren, such outputs can be triggered from the Remote Client.

Note: Depending on your user rights, access to triggering outputs for some cameras may be restricted.

To trigger an output, first select the required camera in the view, then select the required output in the Output Control section, and click the Fire link.

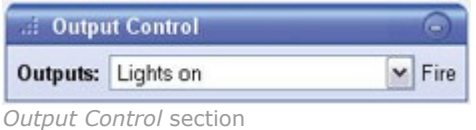

# PTZ Control

PTZ (Pan/Tilt/Zoom) and IPIX (technology allowing creation and viewing of 360-degree panoramic images) cameras can be controlled from the Remote Client.

Note: Depending on your user rights, access to PTZ controls from some cameras may be restricted.

#### Point-and-Click Control

Many PTZ cameras may be controlled simply by pointing and clicking inside the images from the camera. If you see a set of crosshairs when placing your mouse pointer over the images from a PTZ camera, point-and-click control is supported for the camera.

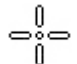

Crosshairs indicate point-and-click control. For some cameras, crosshairs may look different.

For some cameras, crosshairs surrounded by a square may be displayed. When this is the case, you are able to zoom in on an area by dragging a square around the required area in the image.

For such cameras, zoom level is controlled by holding down the SHIFT key on your keyboard while moving the mouse up or down; this will display a zoom level slider inside the image.

### PTZ Navigation Buttons

As an alternative to point-and-click PTZ control, use the navigation buttons in the PTZ Control section to move the selected PTZ or IPIX camera.

The round middle button lets you quickly move the camera to its home (i.e. default) position.

The plus and minus buttons lets you zoom in and out respectively.

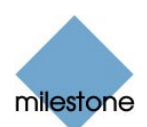

<span id="page-31-0"></span>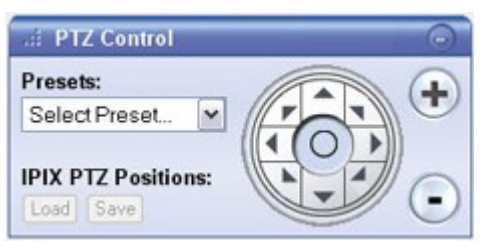

PTZ Control section

#### PTZ Preset Positions

If preset positions have been defined for the selected PTZ camera, you are able to select such positions from the Presets list. Selecting a preset position from the list will make the PTZ camera move to the specified position.

Preset positions are defined by the system administrator; the Presets list will be empty if no preset positions have been defined for the selected PTZ camera.

**Tip:** You may be able to use a joystick for controlling your PTZ cameras. Joystick control is configured on the Remote Client's Setup tab. See Further Configuration on page [22.](#page-21-0)

Note: Even though joystick and point-and-click control is supported for a large number of PTZ cameras, not all PTZ cameras may be controlled this way. Consult your surveillance system administrator if in doubt about joystick support for cameras; your surveillance system administrator will be able to find information about joystick support for cameras in the release note for your organization's Milestone XProtect surveillance system.

#### IPIX PTZ Positions

You are able to move to a specific position in an IPIX view, and then save that position by clicking the Save button.

When you later want to return to the saved position, click the Load button.

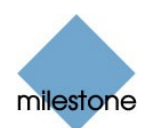

# <span id="page-32-0"></span>Viewing Recorded Images

You view recorded images on the Remote Client's Browse tab.

When you select the Remote Client's Browse tab, the Remote Client will connect to the surveillance system server, and display recorded images from the cameras in the selected view. This way, you are able to browse recorded images.

Note: Depending on your user rights, access to browsing images from some cameras may be restricted. Date and time formats used when browsing recorded images may vary depending on your computerís regional settings. Illustrations in this help topic, and date and time formats used in the illustrations, are thus for guidance only.

The Browse tab provides you with a number of advanced features for browsing recorded images. In addition to image browsing features, the Browse tab also lets you print images, and export AVIs (movie clips) and JPEGs (still images).

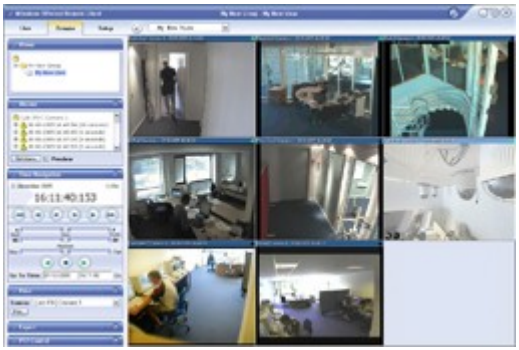

The Browse tab, in this example displaying a view with images from eight cameras

# Selecting a View

You are able to select a view for display on the Browse tab in two ways:

By selecting the required view in the Browse tab's Views section:

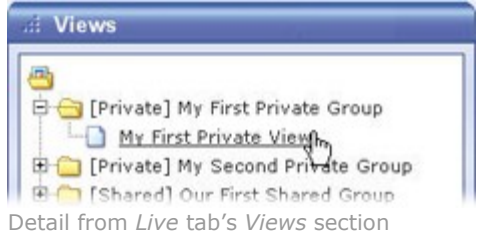

By selecting the required view from the Views list located in the upper part of the window:

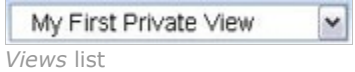

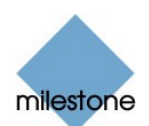

#### <span id="page-33-0"></span>Enlarging Images from a Particular Camera

To enlarge images from a particular camera in a view, double-click the blue title bar above the image.

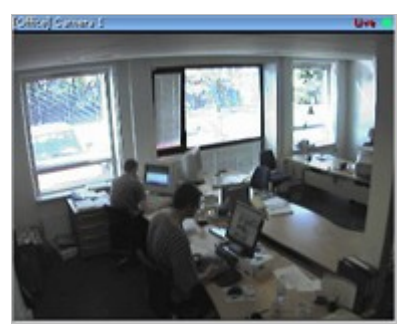

Double-clicking blue bar above image enlarges view

To return to normal view, simply double-click the blue title bar again.

Tip: If you have selected reduced image quality for the camera (on the Setup tab), images from the camera will be displayed in full quality when viewed enlarged.

# Time Navigation

The Browse tab's Time Navigation section provides you with controls for browsing and playing back recorded images from the camera selected in the view.

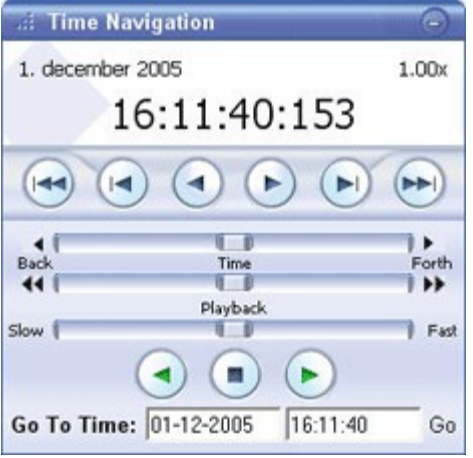

Time Navigation section. Date and time format may be different on your computer.

# Master Time

The Time Navigation section's Master Time area shows the master time and date of the recordings viewed. The master time is the time to which all the cameras viewed are tied. This means that when you browse recordings, all the images you see in the view will, in principle, be from exactly the same point in time.

Some cameras, however, may only record if motion is detected. Also, there may be no recorded images from one or more cameras in the view matching the specified point in time. When this is

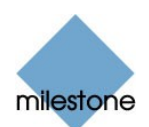

<span id="page-34-0"></span>the case, the last image in the cameraís database prior to the specified point in time will be displayed in the view.

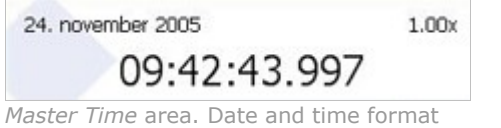

may be different on your computer.

The Master Time area also displays the current playback speed (example: 1.00x, indicating realtime).

#### Browse Buttons

The Time Navigation section's browse buttons lets you manually navigate through recordings from the camera selected in the view.

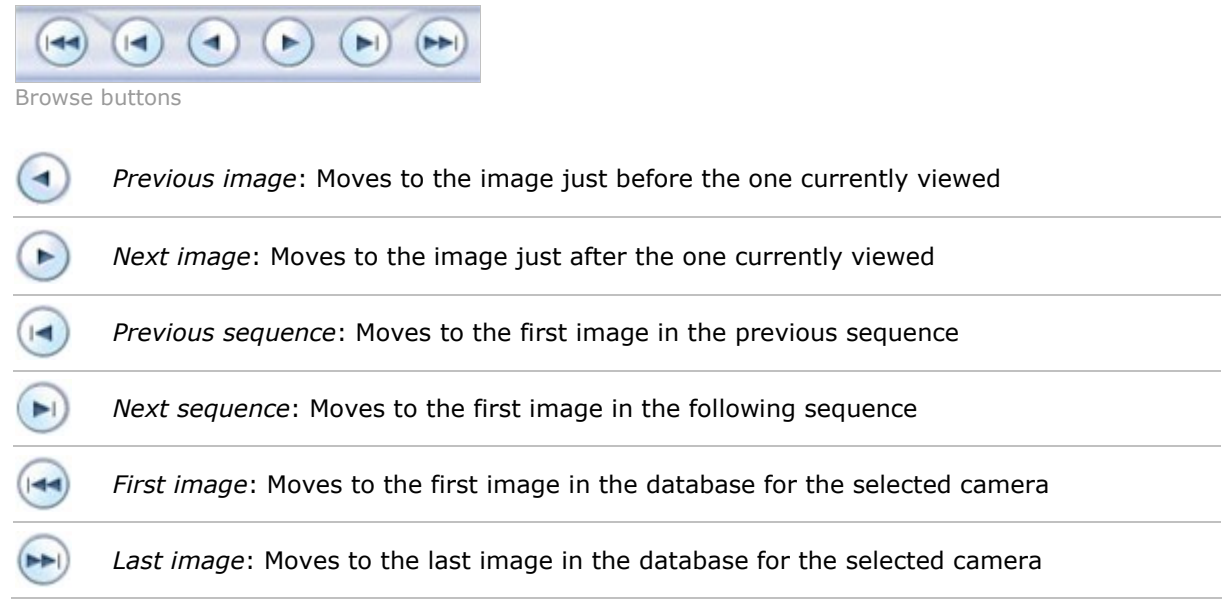

#### Time Sliders

The Time Navigation section's time sliders let you browse recordings simply by dragging the sliders' handles. Drag to the left to move backwards in time; drag to the right to move forward in time.

Use the upper times slider for fine browsing within a limited period of time; use the lower slider for coarser browsing within longer time spans.

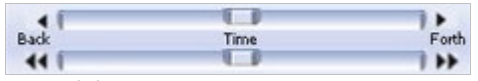

Time sliders

#### Playback Slider and Buttons

The Time Navigation section's playback slider lets you specify the required playback speed. In the slider's middle position, playback speed is real-time (1.00x).

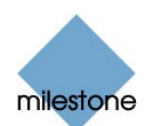

<span id="page-35-0"></span>Drag the slider to the left for a slower playback speed; drag to the right for a faster playback speed.

An indication of the exact playback speed is displayed in the upper right corner of the Time Navigation section's Master Time area.

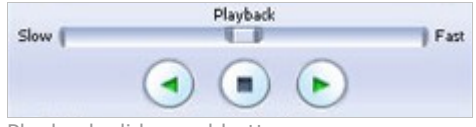

Playback slider and buttons

Use the playback buttons to play back recordings:

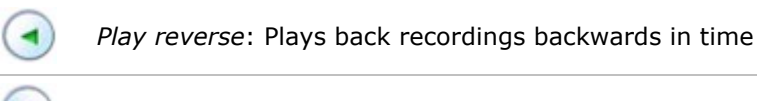

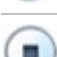

Play forward: Plays back recordings forward in time

Stop: Stops playback

**Tip:** Dragging the playback slider to its leftmost position pauses playback.

#### Go To Time

The Time Navigation section's Go To Time fields let you quickly jump to a specific point in time.

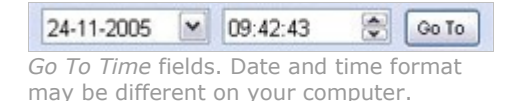

Specify required date in the first field and required time in the second field, then click the Go To link.

### **Sequences**

The Browse tab's Sequences section provides you with an overview of recorded sequences for the camera selected in the view.

To use the Sequences section, select the required camera in the view, then click the Sequences section's Get Sequences button.

Clicking the Get Sequences button will retrieve a list of up to 40 sequences: 20 sequences prior to the point in time displayed in the view, and 20 sequences following the point in time displayed in the view.

Each sequence will be listed with date and time as well as the length of the sequence. Clicking a sequence in the list will move all images in the view to the time the sequence.

If the Preview check box is selected, you are able to quickly view each sequence by placing the mouse pointer over the required sequence in the list:

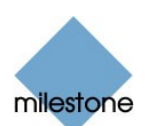

<span id="page-36-0"></span>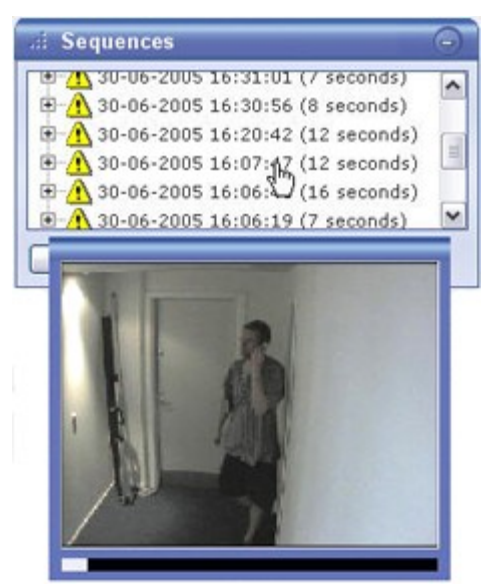

Sequences section; placing mouse pointer over a sequence indication lets you quickly view the incident. Date and time format may be different on your computer.

Clicking the expand icon  $E$  next to a sequence in the list will show you the exact date and time of the first and last image in the sequence as well as the exact date and time of the motion detection, event, etc. triggering the recording.

Sequences may often begin some seconds before a motion detection, event, etc. and end some seconds after. This so-called buffer allows you to be able to see what happens immediately before and after an incident; the buffer length is determined by the surveillance system administrator.

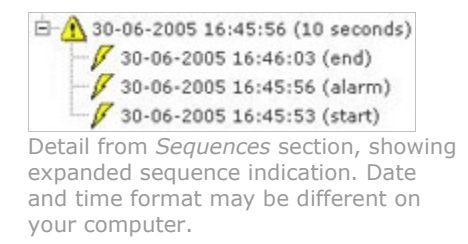

# PTZ Control

The Browse tabís PTZ Control section lets you navigate recorded images from IPIX cameras (IPIX is a technology allowing creation and viewing of 360-degree panoramic images).

Note: The Browse tab's PTZ Control section cannot be used for controlling PTZ (Pan/Tilt/Zoom) cameras, as the Browse tab is used for viewing already recorded images.

#### Navigation by Dragging Inside IPIX Images

Many IPIX images may be navigated simply by dragging inside the images.

If your mouse pointer changes to  $\sqrt[4]{\varphi}$  or similar when placed over an image from an IPIX camera, navigation by dragging is supported for the camera.

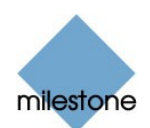

#### <span id="page-37-0"></span>Navigation Buttons

As an alternative to navigation by dragging inside IPIX images, use the navigation buttons in the PTZ Control section to move around the view from the selected IPIX camera.

The round middle button lets you quickly move the camera to its home (i.e. default) position.

The plus and minus buttons lets you zoom in and out respectively.

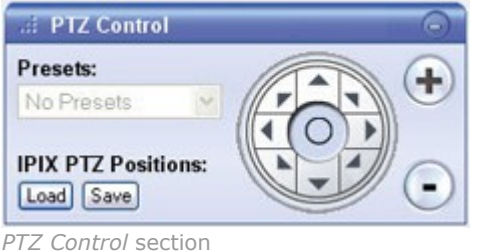

#### **Presets**

The Presets list does not apply for navigating recorded images from IPIX cameras.

#### IPIX PTZ Positions

You are able to move to a specific position in the IPIX view, and then save that position by clicking the Save button. When you later want to return to the saved position, click the Load button.

# Printing Images

With the Browse section's Print section, you are able to print recorded images.

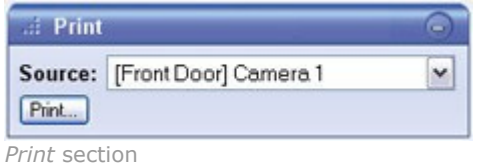

To print an image, do the following:

- 1. Select the required camera from the Print section's Source list. Alternatively, you may select the camera in the view.
- 2. Select the required date and time by using the controls in the Time Navigation section.
- 3. Click the Print section's Print button.

This will open a separate window with a preview of the image to be printed as well as information about camera name, image capture time, print time and user name of the user printing the image.

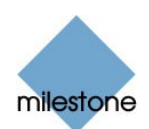

<span id="page-38-0"></span>You also have the option of including a user's note, for example a description of the recording.

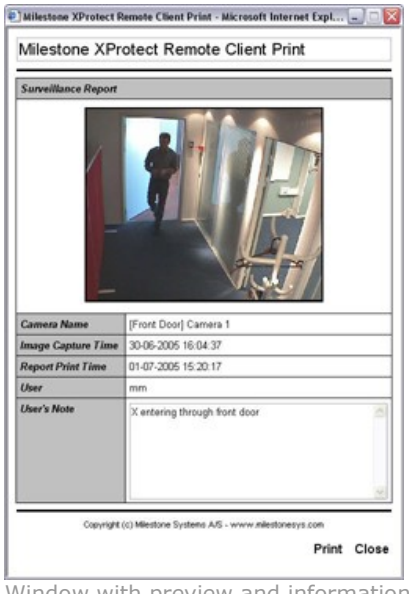

Window with preview and information about printed image

4. Click the separate window's Print link to print the image and associated details.

# Exporting Images

With the Browse section's Export section, you are able to export recorded images in the AVI (movie clip) and JPEG (still image) formats.

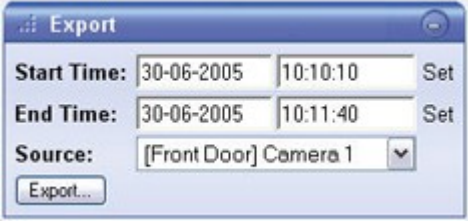

Export section. Date and time format may be different on your computer.

See Exporting Evidence in AVI and JPEG Formats in the following for detailed information about exporting recorded images.

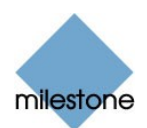

# <span id="page-39-0"></span>Exporting Evidence in AVI and JPEG Formats

With the Remote Client you are able to quickly generate and export video evidence in the AVI (movie clip) and JPEG (still image) formats.

Note: Depending on your user rights, access to generating AVI or JPEG evidence from some cameras may be restricted. Date and time formats used when browsing recorded images may vary depending on your computerís regional settings. Illustrations in this help topic, and date and time formats used in the illustrations, are thus for guidance only.

To export video evidence, do the following:

- 1. Select the Remote Client's Browse tab.
- 2. In the Browse tab's Export section, specify start date and time for the export by typing the date in the first Start Time field and the time in the second field.

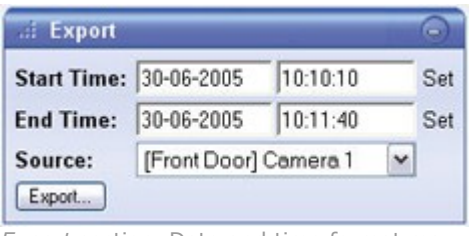

Export section. Date and time format may be different on your computer.

**Tip:** Instead of manually specifying date and time, you may use the Browse tab's Time Navigation features to move to the required start point, then click the upper of the Export section's Set links. This will automatically set the date and time of the viewed image into the Start Time fields.

3. In the *End Time* fields, specify end date and time for the export.

As was the case with the start date and time, end date and time must be in the correct format if specified manually. Alternatively, use the Set link as described above.

- 4. Select the required camera from the Source list.
- 5. Click the Export button.

This will open an export dialog, listing the specified start time, end time, and camera:

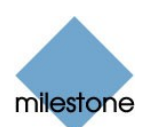

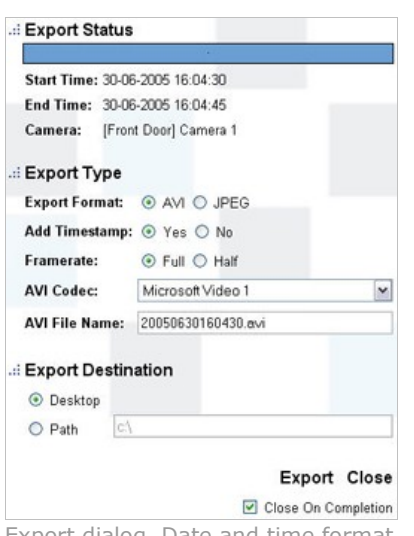

Export dialog. Date and time format may be different on your computer.

- 6. In the export dialog, select the required export format: AVI (movie clip) or JPEG (still images).
- 7. Select whether to add timestamps from the surveillance system to the exported images. If selected, timestamps will appear in the corner of the images:

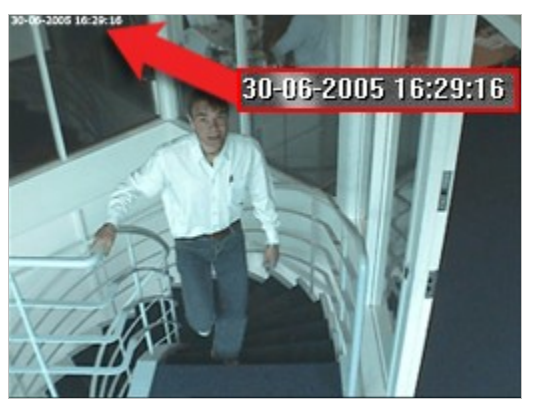

Timestamps; arrow indicates actual position. Date and time format may be different on your computer.

#### 8. This step applies for export in the AVI format only; if using the JPEG format, go to step 11

Select required frame rate for the export. With the Full option, all images between the start and end times will be included in the export; with the Half option, only every second image will be included, yet still play back in real-time.

#### 9. This step applies for export in the AVI format only; if using the JPEG format, go to step 11

In the AVI Codec list, select required AVI codec. The list will contain the video codecs available on your computer.

A video codec is a particular compression/decompression technology used when generating

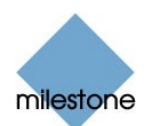

video files. Your choice of codec will affect the quality and size of the AVI file.

**Tip:** The Indeo® video 5.10 codec, if available on your computer, generally provides a very good compromise between quality and file size.

#### 10. This step applies for export in the AVI format only; if using the JPEG format, go to step 11

By default, the AVI file will get a file name based on the export start time, along the structure yyyymmddhhmmss.avi (year, month, day, hour, minute, second; example: 20050630160430 for a file with a start time of 16:04:30 on 30th June 2005). The name will automatically appear in the AVI File Name field.

The default file name format is independent of regional settings on your computer.

You are always able to change the default file name to a name of your choice, simply by overwriting the default file name. Remember that the file name *must* include the .avi file extension.

11. Specify export destination.

If you select Desktop, your exported file will be saved in an automatically created Exported Images folder on the desktop of your computer.

If you select Path, you are able to specify a path yourself. The exported file will be saved in an automatically created *Exported Images* folder under the path you specify (example: If you specify a path like C:\My Stuff\My Files, the exported file will be saved in C:\My Stuff\My Files\Exported Images).

When specifying a path this way, the folders you specify do not have to be existing ones; if they do not already exist, they will be created automatically.

12. Click the Export link to begin the export.

The status bar in the upper part of the export dialog will display the status of the export:

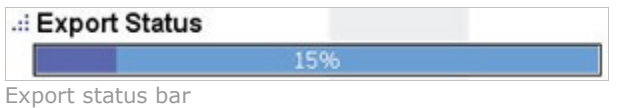

 $\bullet$  Tip: If you are exporting very long sequences, export may—depending on your selected export settings-take a while. You can continue to use the Remote Client for other purposes while the export process is underway.

If the Close On Completion check box is selected (default), the export dialog will automatically close when the export is finished.

Upon completion, you are able to view and distribute the exported file.

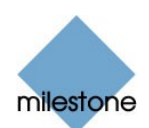

# <span id="page-42-0"></span>Keyboard Shortcuts

You are able to use the following keyboard shortcuts in the Remote Client:

# On All Tabs

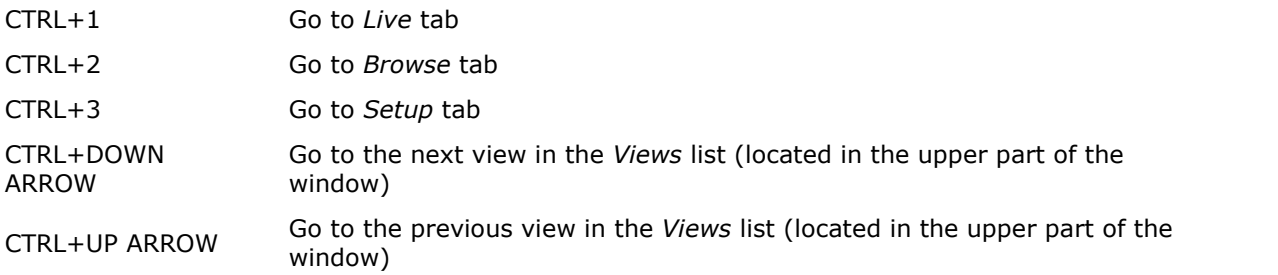

# On Live Tab Only

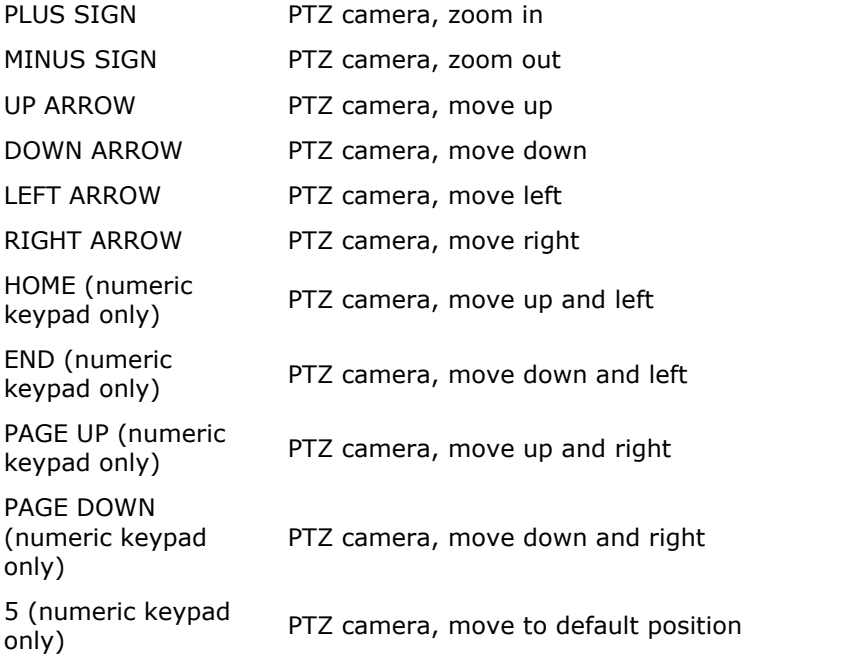

# On Browse Tab Only

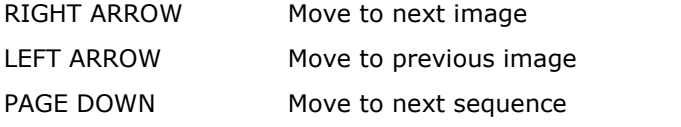

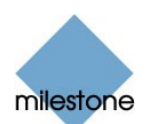

PAGE UP Move to previous sequence HOME Move to first image END Move to last image

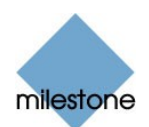

# <span id="page-44-0"></span>Advanced Use: HTML page for Remote Client Navigation

In addition to displaying images from cameras, the Remote Client is able to display HTML pages and static images.

This provides a high degree of flexibility as such HTML pages may be used for intuitively switching between different views in the Remote Client. For example, you may insert a clickable floor plan of a building, and you would be able to simply click a part of the floor plan to instantly switch to a view displaying images from the required part of the building.

In the following, you will see examples of HTML pages for Remote Client navigation: a simple HTML page with buttons, and a more advanced HTML page with a clickable image map.

Often, it will be a good idea to consult your surveillance system administrator before creating and using HTML pages for Remote Client navigation. For surveillance system administrators involved in creating and distributing such HTML pages to Remote Client users, a check list outlining the tasks involved is provided at the end of this chapter.

Note: The method described here requires that you run a locally installed version of the Remote Client, and that the HTML page to be imported and used for navigation is also stored locally on your computer.

### Creating a Simple HTML Page with Button Navigation

A very quick solution is to create an HTML page with buttons for navigation. You are able to create five categories of buttons on the HTML page:

#### **Buttons for Switching between Remote Client's Views**

Required HTML syntax:

```
<input type="button" value="Buttontext" onclick="top.changeView('Groupname',
'Viewname');">
```
#### Buttons for Switching between Remote Client's Three Tabs

Note: Bear in mind that, depending on their user rights, some users may not be able to access all three tabs.

Required HTML syntax:

```
Switch to Live tab:
<input type="button" value="Buttontext" onclick="top.selectPane('live');">
```
Switch to Browse tab: <input type="button" value="Buttontext" onclick="top.selectPane('browse');">

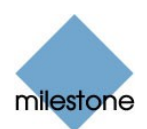

<span id="page-45-0"></span>Switch to Setup tab: <input type="button" value="Buttontext" onclick="top.selectPane('setup');">

#### Buttons for Hiding/Showing Remote Client's Navigation Pane

Required HTML syntax:

```
Hiding: <input type="button" value="Buttontext" onclick="top.showPane(false);">
```

```
Showing: <input type="button" value="Buttontext" onclick="top.showPane(true);">
```
### Buttons for Hiding/Showing Remote Client's Title Bar

Required HTML syntax:

```
Hiding: <input type="button" value="Buttontext" onclick="top.showTopTitle(false);">
```

```
Showing: <input type="button" value="Buttontext" onclick="top.showTopTitle(true);">
```
#### Buttons for Switching to a Particular Time in Time Navigation

Required HTML syntax:

```
<input type="button" value="Buttontext" onclick="top.setTime('Mmm dd yyyy
hh:mm:ss');">
```
#### Example of an HTML Page with Buttons

In the following example we have created two shared groups in the Remote Client. We have called them [Shared] Group1 and [Shared] Group2. Each group contains two views, called View1 and View2:

```
El Views
                                     ۸
 a
日 Shared] Group 1
    \Box View 1
     \n  <i>View</i> 2\nShared) Group 2
     View 1
     View 2
```
Two groups, each containing two views

We have also created an HTML page with examples of all available button types, including the ability to switch between our four different views.

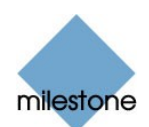

The HTML for the page looks like this:

```
<html>
<body>
<input type="button" value="Change to: Group1-View1"
onclick="top.changeView('[Shared] Group1', 'View1');"><br>
<input type="button" value="Change to: Group1-View2"
onclick="top.changeView('[Shared] Group1', 'View2');"><br>
<input type="button" value="Change to: Group2-View1"
onclick="top.changeView('[Shared] Group2', 'View1');"><br>
<input type="button" value="Change to: Group2-View2"
onclick="top.changeView('[Shared] Group2', 'View2');"><br>
<input type="button" value="Live" onclick="top.selectPane('live');"><br>
<input type="button" value="Browse" onclick="top.selectPane('browse');"><br>
<input type="button" value="Setup" onclick="top.selectPane('setup');"><br>
<input type="button" value="Show pane" onclick="top.showPane(true);"><br>
<input type="button" value="Hide pane" onclick="top.showPane(false);"><br>
<input type="button" value="Show top title" onclick="top.showTopTitle(true);"><br>
<input type="button" value="Hide top title" onclick="top.showTopTitle(false);"><br>
<input type="button" value="Set time to New Year's Eve" onclick="top.setTime('Dec
31 2004 23:59:50');"><br>
</body>
</html>
```
**Tip:** You may copy the HTML, and modify it for an HTML page of your own.

When viewed in a browser, our HTML page looks like this:

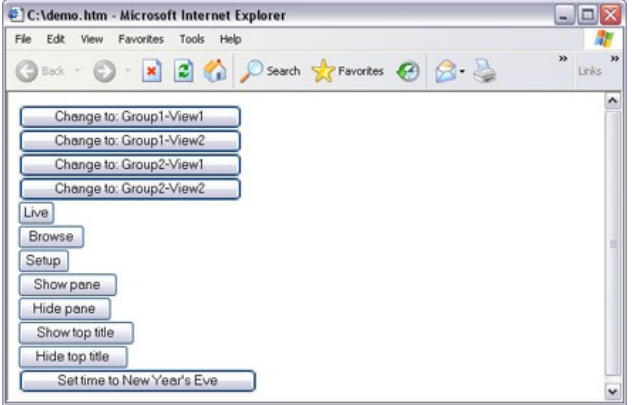

HTML page with buttons for navigating between views

We have saved the HTML page locally, on the C: drive.

When the HTML page is to be used for navigation, saving the HTML page locally is necessary because of security features in Internet Explorer.

When the HTML page is saved locally, a locally installed Remote Client will always be able to display it.

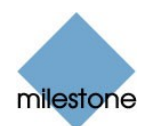

# <span id="page-47-0"></span>Using an HTML Page with Image Map Navigation

You may also create an HTML page with more advanced content, for example an image map allowing users to switch between views.

#### Example of an HTML Page with an Image Map

In the following example we have kept the Remote Client groups and views from the previous example.

Instead of using buttons, we have created an HTML page with an image of a floor plan, and created an image map based on the floor plan.

Viewed in a browser, our HTML page looks like this:

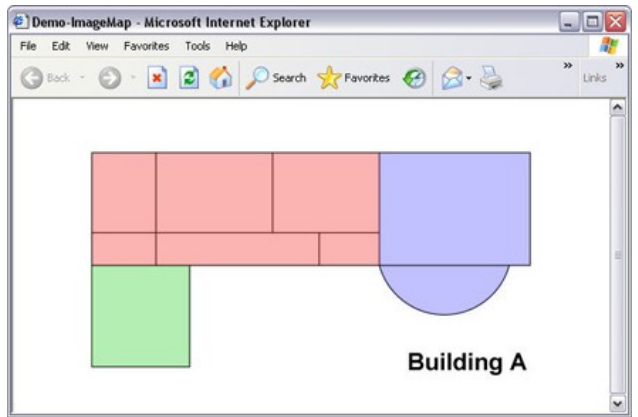

HTML page with image map for navigating between views

How you structure an image map is of course highly individual.

For this example, we divided the floor plan into colored zones, and defined an image map area for each zone. This way, you will be able to simply click a zone in order to go to the view containing cameras from that zone.

For instance, the red zone on our image map mirrors the Change to: Group2-View2 button from the previous example: When clicking the red zone, you will go to View2 in Group2.

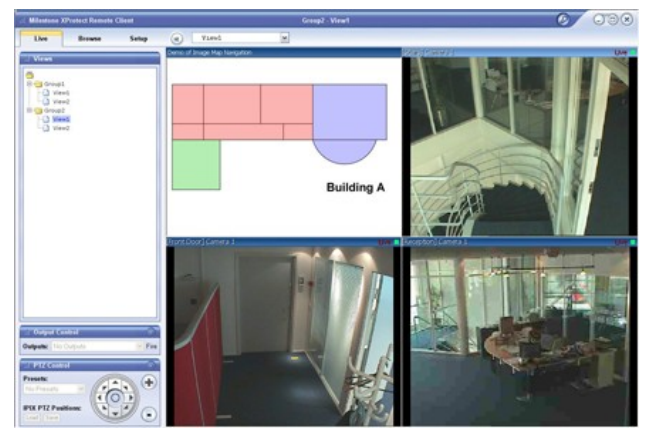

When used in one of our Remote Client views, the HTML page looked like this:

Example of HTML page with clickable floor plan imported into a view

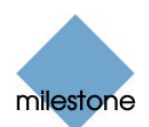

# <span id="page-48-0"></span>Importing the HTML Page

Importing an HTML page for navigation is no different from importing any other type of HTML page into a view in the Remote Client.

The important thing to remember is that the HTML page should be stored locally on your computer.

To import an HTML page, go to the Remote Client's Setup tab.

From the setup tab's System Overview section, drag the HTML Page link to the required position in the required view.

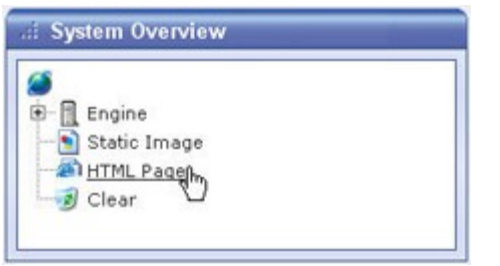

Click and drag HTML Page link to required position in view

This will open the Import HTML Page window, in which you specify the required HTML page.

You are also able to specify a title for it; the title will appear in the title bar of the HTML page when displayed in the view.

Depending on the navigation features you have included on your HTML page, you may often want to import the HTML page into several views in order for the navigation to fully work.

# **System Administrator's Check List**

Often, it will be a good idea to consult your surveillance system administrator before creating and using HTML pages for Remote Client navigation. Surveillance system administrators involved in creating and distributing such HTML pages to Remote Client users may use the following check list:

1. **Create** the required HTML page.

The navigation controls in the HTML page must match the views users see in their Remote Clients.

For example, in order for a button leading to View2 to work, a view called View2 must exist.

If you intend to distribute a navigation HTML page to a group of users, it is highly recommended that the views in which the HTML page will be used are placed in shared groups.

2. Save the HTML page locally on each computer on which it will be used.

When saving the HTML page locally, save it at a location to which an unambiguous path can be defined, for example in a folder on the userís C: drive (example: C:\myfolder).

Saving the HTML page on the user's desktop or in the user's My Documents folder will not

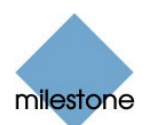

work properly due to the way Windows constructs the path to such locations.

3. Verify that the Remote Clients in which the HTML page will be used are locally installed versions.

If not, download and install the Remote Client software on each computer on which the HTML page will be used.

- 4. Import the HTML page into the Remote Client views in which it will be used.
- 5. Test that the navigation controls on the imported HTML page work as intended.
- 6. Enjoy simple and intuitive Remote Client navigation, tailored to meet your organization's needs.

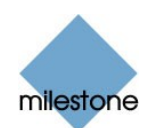

# <span id="page-50-0"></span>Logging Out of the Remote Client

To log out of the Remote Client, simply click the Log Out button in the Remote Client's top bar:

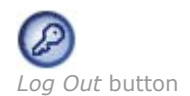

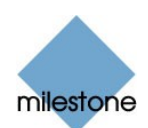

# <span id="page-51-0"></span>**Glossary**

### A

AVI: A popular file format for video. Files in this format carry the .avi file extension.

#### C

Codec: A technology for compressing and decompressing audio and video data, for example in an exported AVI file. MPEG and Indeo are examples of frequently used codecs.

#### D<sub>a</sub>

**DirectX:** A Windows extension providing advanced multimedia capabilities.

#### F

**Frame Rate:** A measure indicating the amount of information contained in motion video. Frame rate is typically measured in FPS (Frames Per second). The higher frame rate, the smoother motion in video sequence will appear.

#### H

**HTTP:** HyperText Transfer Protocol, a standard for exchanging files across the internet. HTTP is the standard used for formatting and transmission of data on the world wide web.

#### I

IP Address: Internet Protocol address; the identifier for a computer or device on a network. Used by the TCP/IP protocol for routing data traffic to the intended destination. An IP address consists of four numbers, each between 0 and 256, separated by full stops (example: 192.168.212.2).

IPIX: A technology that allows creation and viewing of 360-degree panoramic images. IPIX is a trademark of Internet Picture Corporation (IPIX).

#### J

JPEG: An image compression technology, named after the Joint Photographic Experts Group. Files created with JPEG compression usually carry the .jpg file extension.

#### P

PTZ: Pan/Tilt/Zoom; a highly movable and flexible type of camera.

#### U

URL: Uniform Resource Locator; an address of a resource on the world wide web. The first part of a URL specifies which protocol (i.e. data communication standard) to use when accessing the resource, whereas the second part of the URL specifies the domain or IP address at which the resource is located. Example: http://www.milestonesys.com.

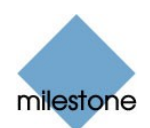

# Copyright, Trademarks and Important Information

# Copyright

© 2005 Milestone Systems A/S.

#### **Trademarks**

XProtect is a registered trademark of Milestone Systems A/S.

Microsoft and Windows are registered trademarks of Microsoft Corporation.

All other trademarks mentioned in this document are trademarks of their respective owners.

### Disclaimer

This document is intended for general information purposes only, and due care has been taken in its preparation.

Any risk arising from the use of this information rests with the recipient, and nothing herein should be construed as constituting any kind of warranty.

Milestone Systems A/S reserve the right to make adjustments without prior notification.

All names of people and organizations used in this document's examples are fictitious. Any resemblance to any actual organization or person, living or dead, is purely coincidental and unintended.

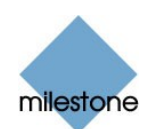

# <span id="page-53-0"></span>**Index**

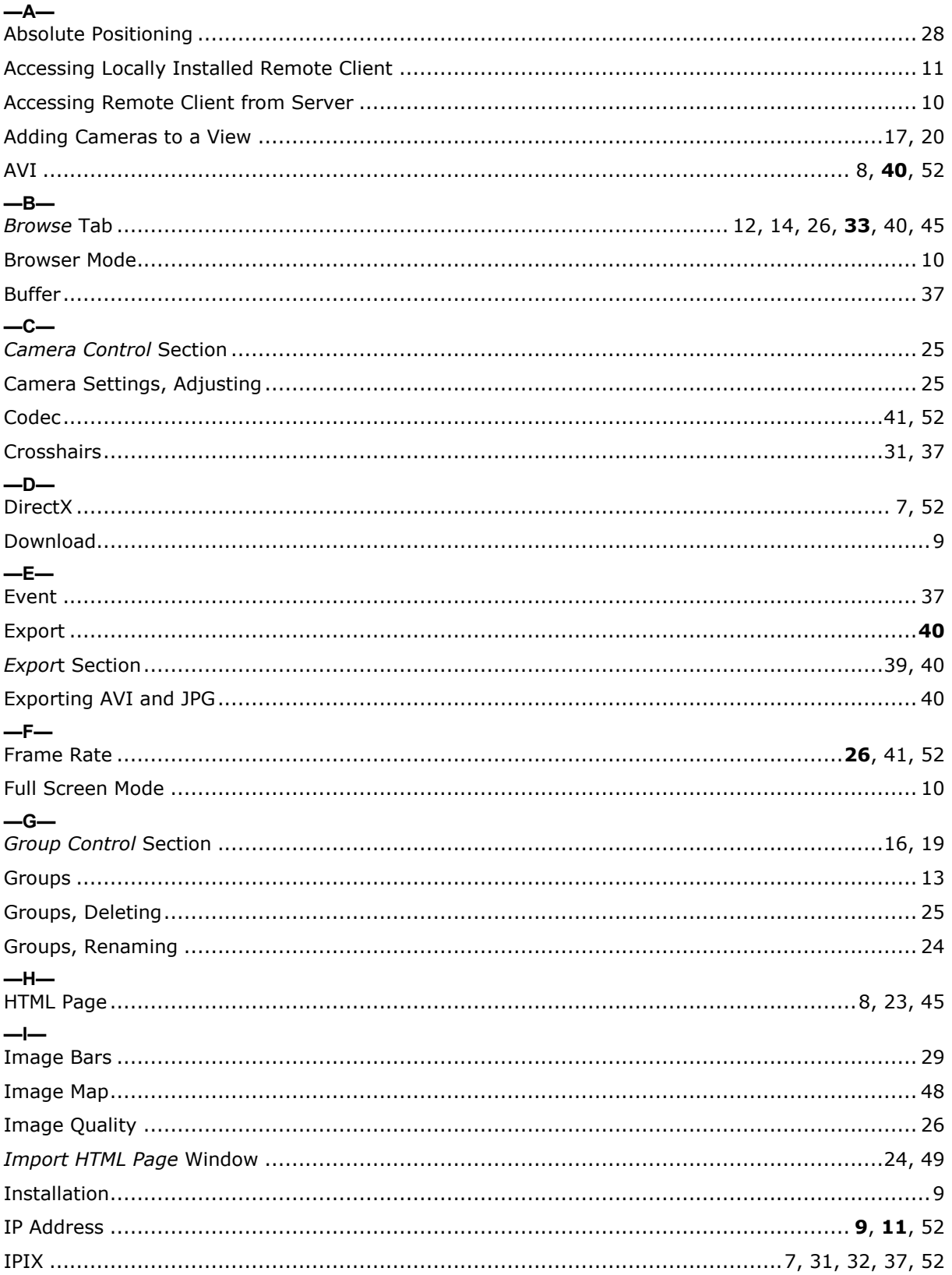

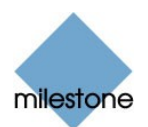

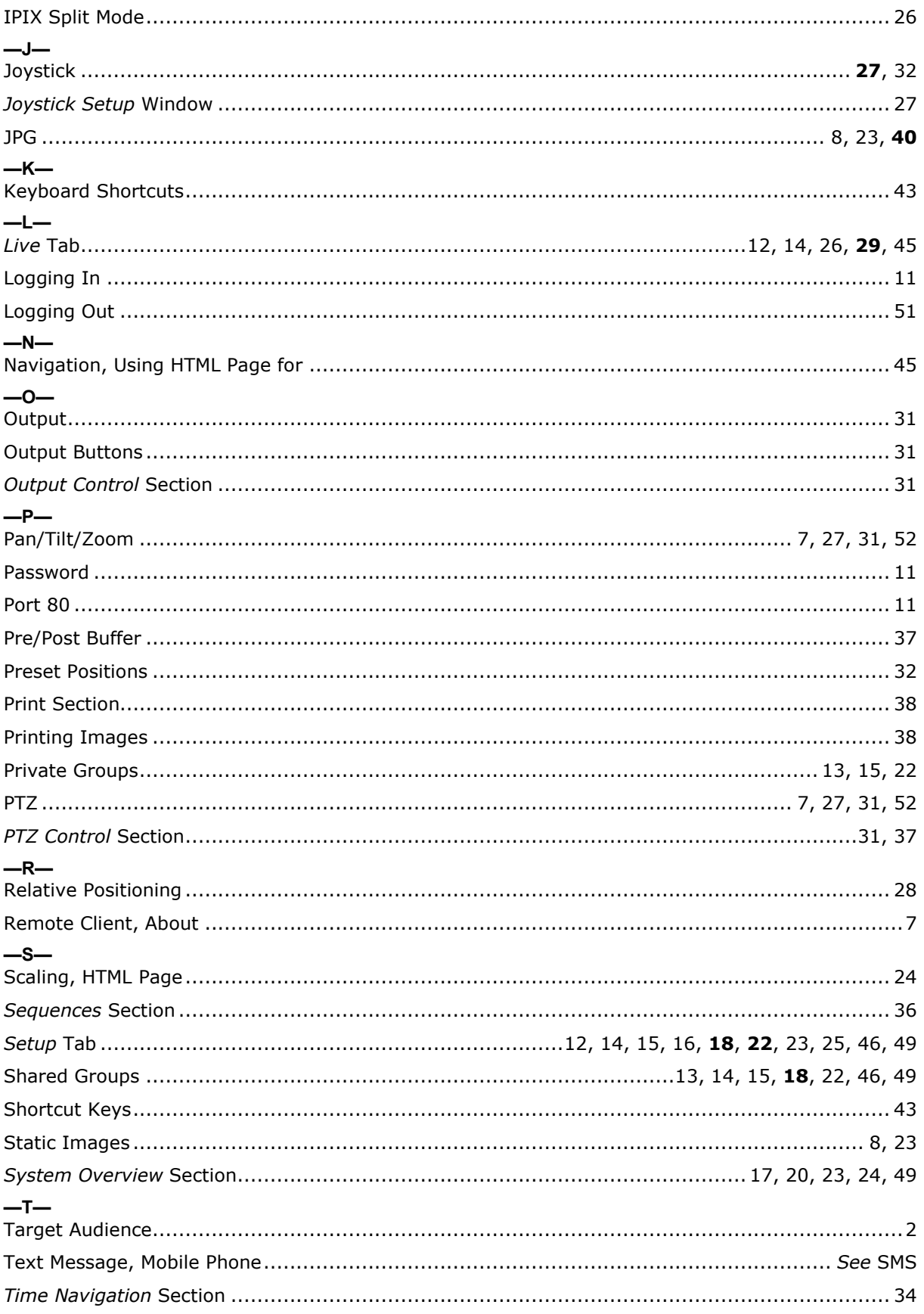

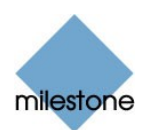

#### $-U-$

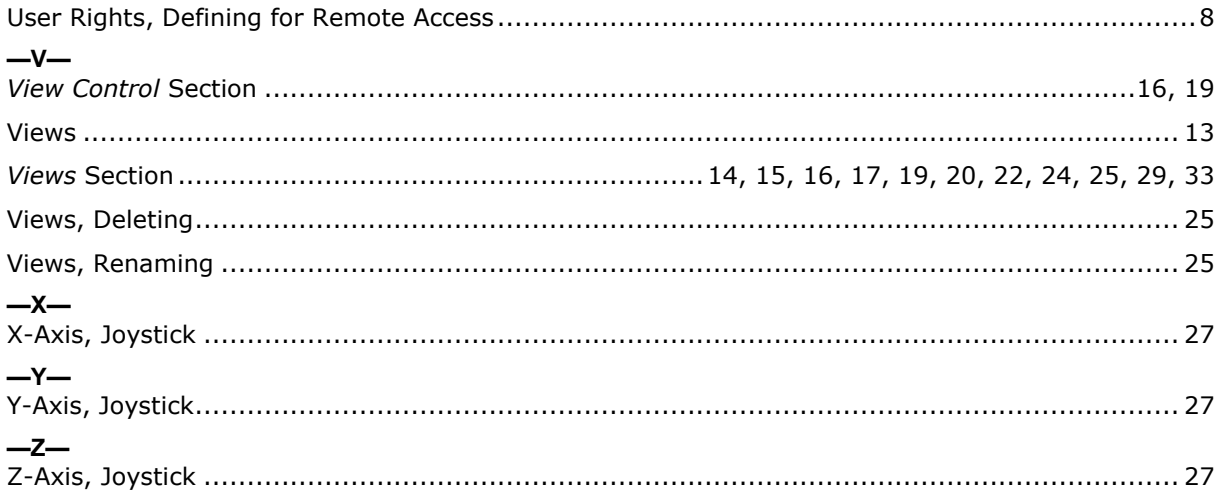

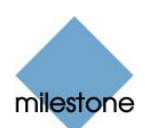

Milestone Systems A/S Copenhagen, Denmark Tel.: +45 88 300 300 Fax: +45 88 300 301 [info@milestonesys.com](mailto:info@milestonesys.com" ) [www.milestonesys.com](http://www.milestonesys.com)

RC20-um-1-061205